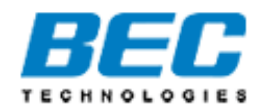

# **BEC 7800**

# **Dual WAN ADSL2+**

# **Firewall Router**

**User Manual**

Version rekease 1.01 Last revised date 11-11-2008

# **Table of Contents**

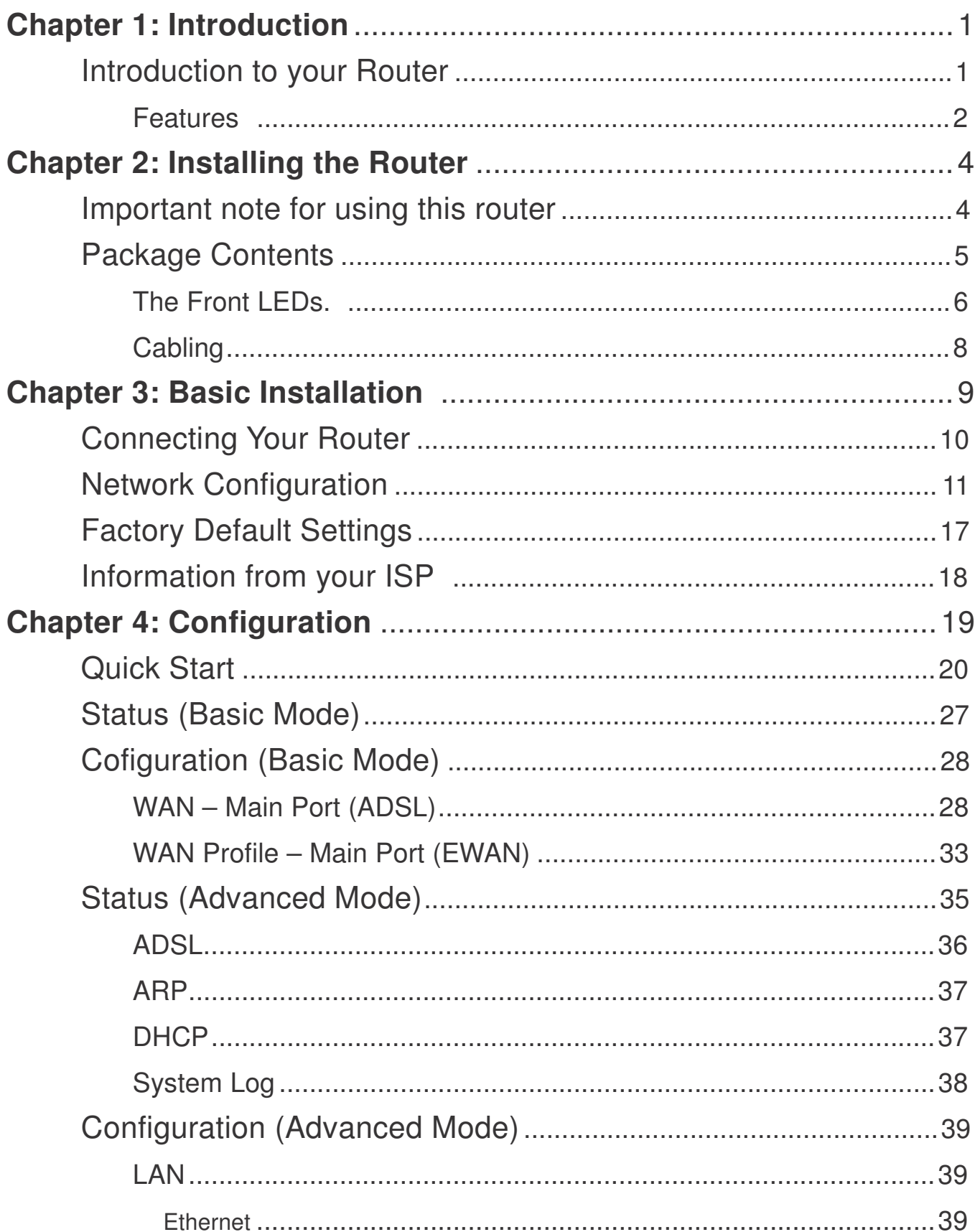

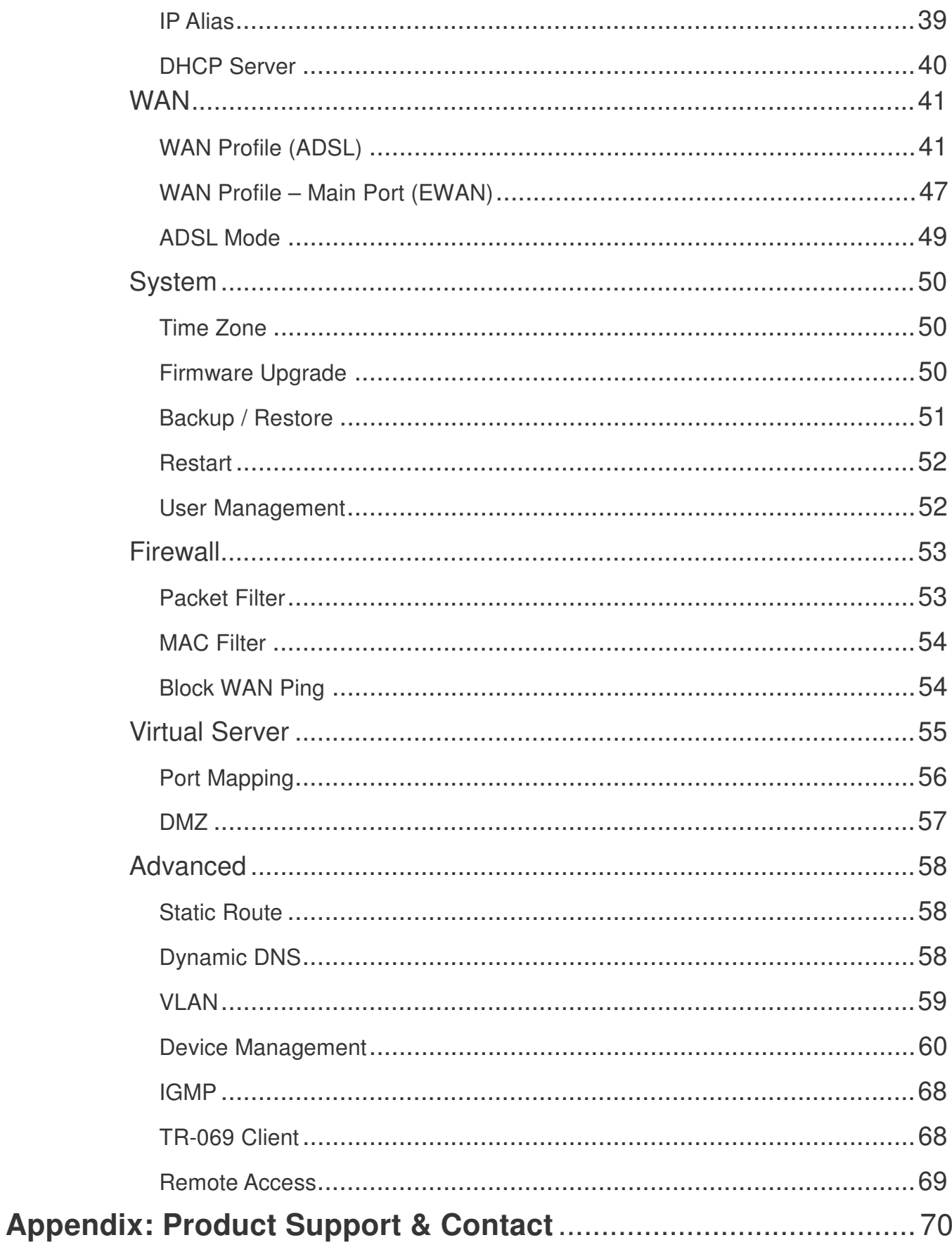

# **Chapter 1: Introduction**

### **Introduction to your Router**

Thank you for purchasing BEC 7800 Router. Your new router is an all-in-one unit that combines an ADSL modem, ADSL2/2+ router and Ethernet network switch to provide everything you need to get the machines on your network connected to the Internet over an ADSL broadband connection.

The BEC 7800 router complies with ADSL2+ standards for deployment worldwide and supports downstream rates of up to 24 Mbps and upstream rates of up to 1 Mbps. Designed for small office, home office and residential users, the router enables even faster Internet connections. You can enjoy ADSL services and broadband multimedia applications such as interactive gaming, video streaming and real-time audio much easier and faster than ever before.

The BEC 7800 supports PPPoA (RFC 2364 – PPP (Point-to-Point Protocol) over ATM Adaptation Layer 5), RFC 1483 encapsulation over ATM (bridged or routed), PPP over Ethernet (RFC 2516) to establish a connection with your ISP. Your new router also supports VC-based and LLC-based multiplexing.

The perfect solution for connecting a small group of PCs to a high-speed broadband Internet connection, the BEC 7800 allows multiple users to have high-speed Internet access simultaneously.

Your new router also serves as an Internet firewall, protecting your network from access by outside users. Not only does it provide a natural firewall function with Network Address Translation (NAT), it also provides rich firewall features to secure your network. All incoming data packets are monitored and filtered. You can also configure your new router to block internal users from accessing the Internet.

The BEC 7800 provides two levels of security support. First, it masks LAN IP addresses making them invisible to outside users on the Internet, so it is much more difficult for a hacker to target a machine on your network. Second, it can block and redirect certain ports to limit the services that outside users can access. To ensure that games and other Internet applications run properly, you can open specific ports for outside users to access internal services on your network.

The Integrated DHCP (Dynamic Host Control Protocol) client and server services allow multiple users to get IP addresses automatically when the router boots up. Simply set local machines as a DHCP client to accept a dynamically assigned IP address from the DHCP server and reboot. Each time a local machine is powered up; the router recognizes it and assigns an IP address to instantly connect it to the LAN.

For advanced users, Virtual Service (port mapping) functions allow the product to provide limited visibility to local machines with specific services for outside users. For instance, a dedicated web server can be connected to the Internet via the router and then incoming requests for web pages that are received by the router can be rerouted to your dedicated local web server, even though the server now has a different IP address.

Virtual Server can also be used to re-task services to multiple servers. For instance, you can set the router to allow separated FTP, Web, and Multiplayer game servers to share the same Internet-visible IP address while still protecting the servers and LAN users from hackers.

### **Features**

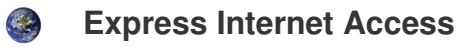

The router complies with ADSL worldwide standards. It supports downstream rate up to 12/24 Mbps with ADSL2/2+, 8Mbps with ADSL. Users enjoy not only high-speed ADSL services but also broadband multimedia applications such as interactive gaming, video streaming and real-time audio much easier and faster than ever. It is compliant with Multi-Mode standard (ANSI T1.413, Issue 2; G.dmt (ITU G.992.1); G.lite (ITU G.992.2); G.hs (ITU G994.1); G.dmt.bis (ITU G.992.3); G.dmt.bis. plus (ITU G.992.5)).

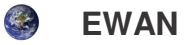

Besides using ADSL to get connected to the Internet, BEC 7800 offers its Ethernet port 5 as a WAN port to be used to connect to Cable Modems, VDSL, fiber optic lines and PON. This alternative, yet faster method to connect to the internet will provide users more flexibility to get online.

#### **Fast Ethernet Switch**

A 4-port 1000Mbps fast Ethernet switch is built in with automatic switching between MDI and MDI-X. An Ethernet straight or crossover cable can be used directly for auto detection.

### $\bigcirc$  Multi-Protocol to Establish a Connection

It supports PPPoA (RFC 2364 - PPP over ATM Adaptation Layer 5), RFC 1483 encapsulation overATM (bridged or routed), PPP over Ethernet (RFC 2516), and IPoA (RFC1577) to establish a connection with the ISP. The product also supports VC-based and LLC-based multiplexing.

### **PPP over Ethernet (PPPoE)**

The BEC 7800 provides an embedded PPPoE client function to establish a connection. You get greater access speed without changing the operation concept, while sharing the same ISP account and paying for one access account. No PPPoE client software is required for the local computer. Automatic Reconnect and Disconnect Timeout (Idle Timer) functions are also provided.

### **Universal Plug and Play (UPnP) and UPnP NAT Traversal**

This protocol is used to enable simple and robust connectivity among stand-alone devices and PCs from many different vendors. It makes network simple and affordable for users. UPnP architecture leverages TCP/IP and the Web to enable seamless proximity networking in addition to control and data transfer among networked devices. With this feature enabled, users can now connect to Net meeting or MSN Messenger seamlessly.

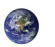

**Network Address Translation (NAT)**

Allows multi-users to access outside resources such as the Internet simultaneously with one IP address/one Internet access account. Many application layer gateway (ALG) are supported such as web browser, ICQ, FTP, Telnet, E-mail, News, Net2phone, Ping, NetMeeting, IP phone and others.

### **B** Dynamic Domain Name System (DDNS)

The Dynamic DNS service allows you to alias a dynamic IP address to a static hostname. This dynamic IP address is the WAN IP address. For example, to use the service, you must first apply for an account from a DDNS service like http://www.dyndns.org/. More than 5 DDNS servers are supported.

### **B** Virtual Server

Users can specify some services to be visible from outside users. The router can detect incoming service requests and forward either a single port or a range of ports to the specific local computer to handle it. For example, a user can assign a PC in the LAN acting as a WEB server inside and expose it to the outside network. Outside users can browse inside web servers directly while it is protected by NAT. A DMZ host setting is also provided to a local computer exposed to the outside network, Internet.

#### **Rich Packet Filtering**

Not only filters the packet based on IP address, but also based on Port numbers. It will filter packets from and to the Internet, and also provides a higher level of security control.

#### **Dynamic Host Configuration Protocol (DHCP) Client and Server**

In the WAN site, the DHCP client can get an IP address from the Internet Service Provider (ISP) automatically. In the LAN site, the DHCP server can allocate a range of client IP addresses and distribute them including IP address, subnet mask as well as DNS IP address to local computers. It provides an easy way to manage the local IP network.

### **Web based GUI**

It supports web based GUI for configuration and management. It is user-friendly and comes with online help. It also supports remote management capability for remote users to configure and manage this product.

#### **Firmware Upgradeable**

Device can be upgraded to the latest firmware through the WEB based GUI.

# **Chapter 2: Installing the Router**

## **Important note for using this router**

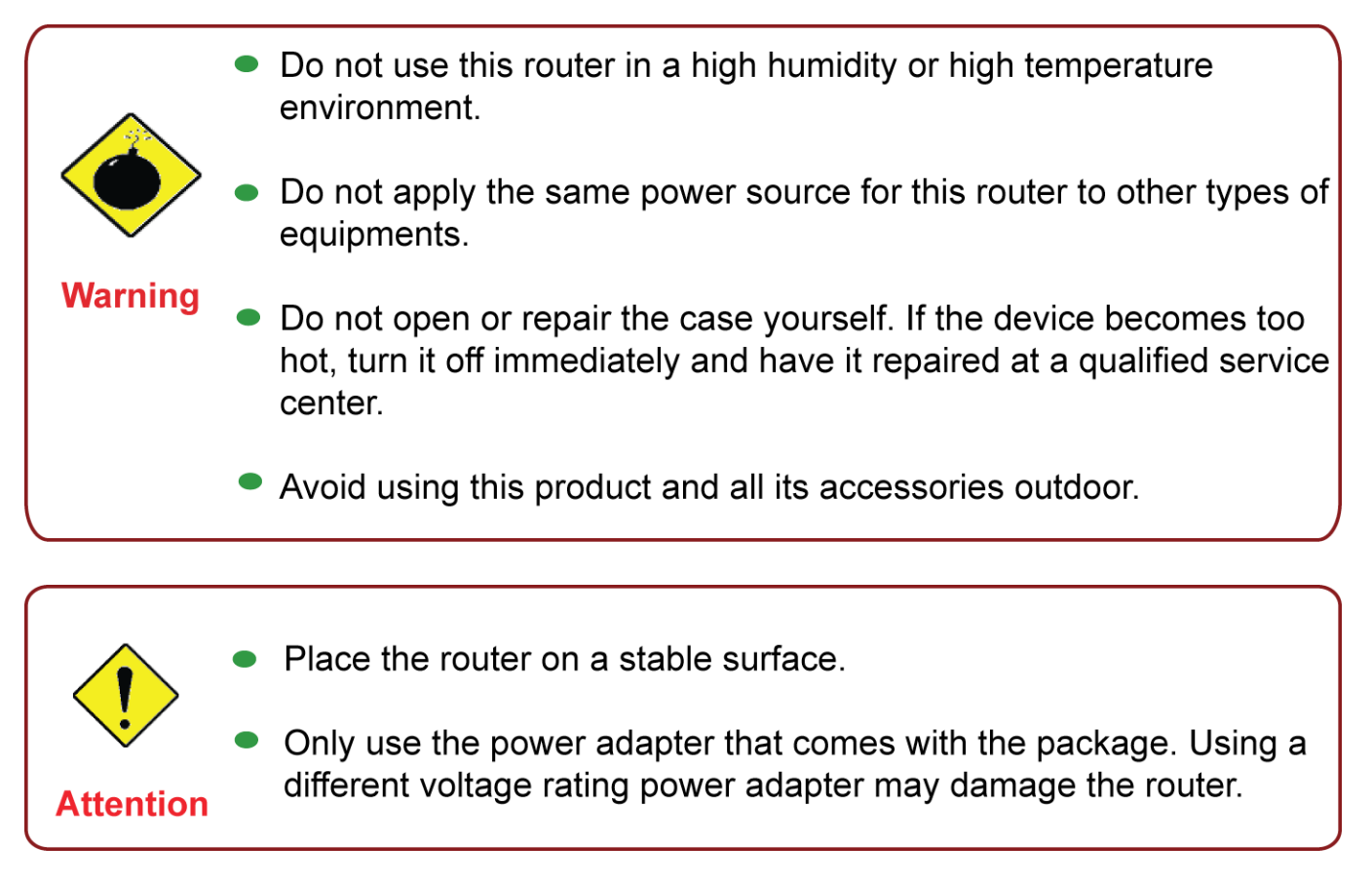

## **Package Contents**

- **BEC 7800 Dual WAN ADSL2+ Firewall Router**
- **CD containing the online manual**
- **RJ-11 ADSL/Telephone cable**
- **Ethernet (RJ-45) cable**
- **Power adapter**
- **Quick Start Guide**
- **Splitter / Microfilter (Optional)**安

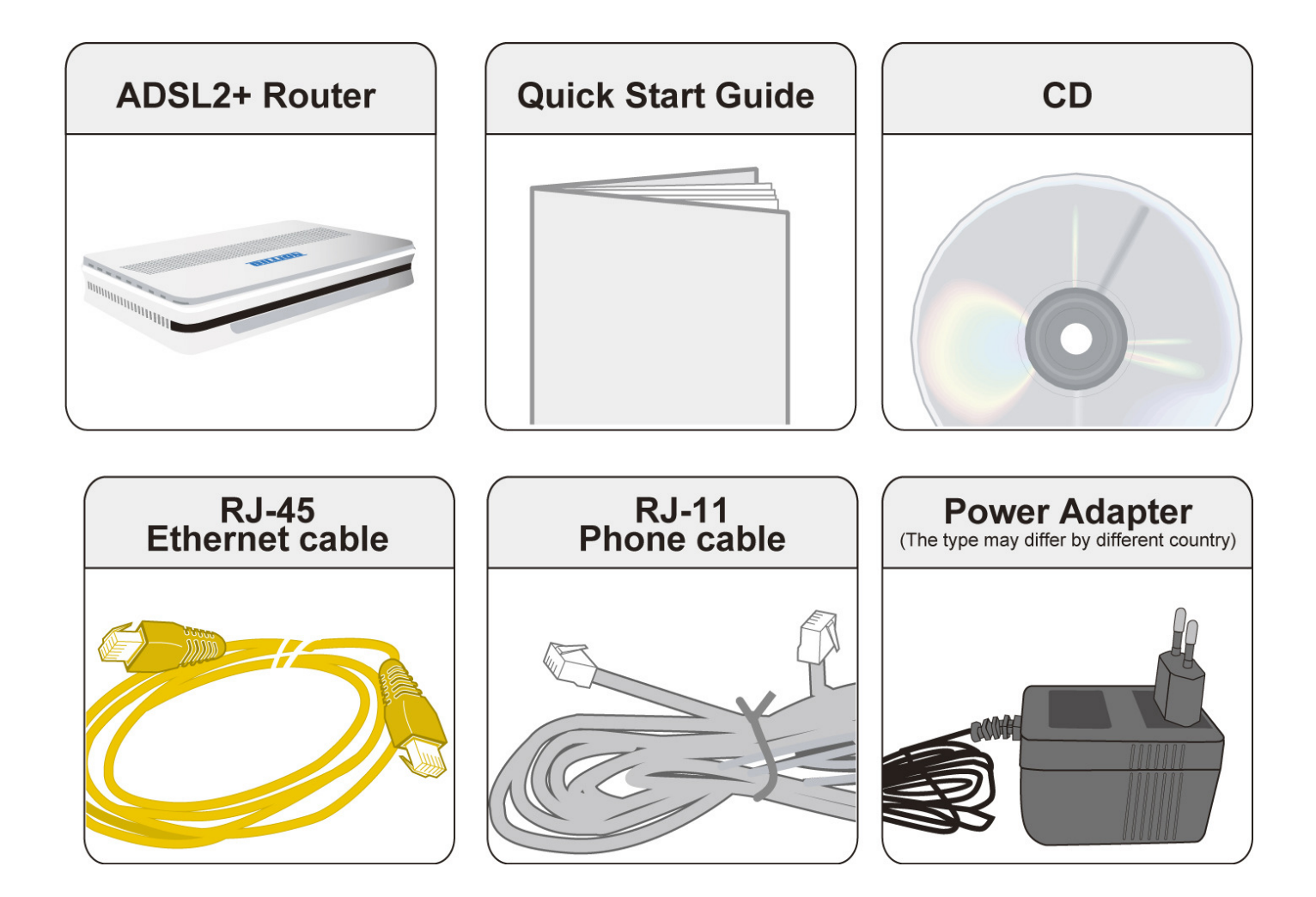

### **The Front LEDs.**

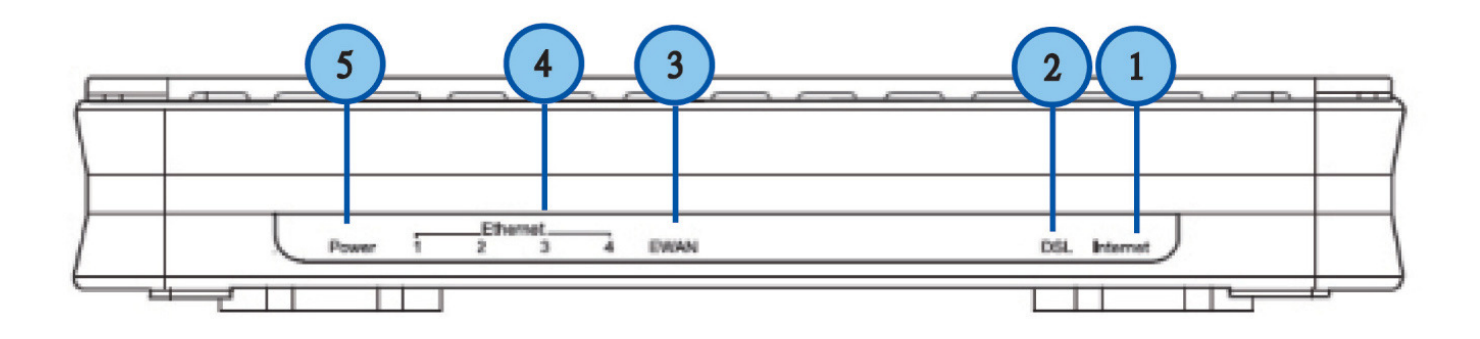

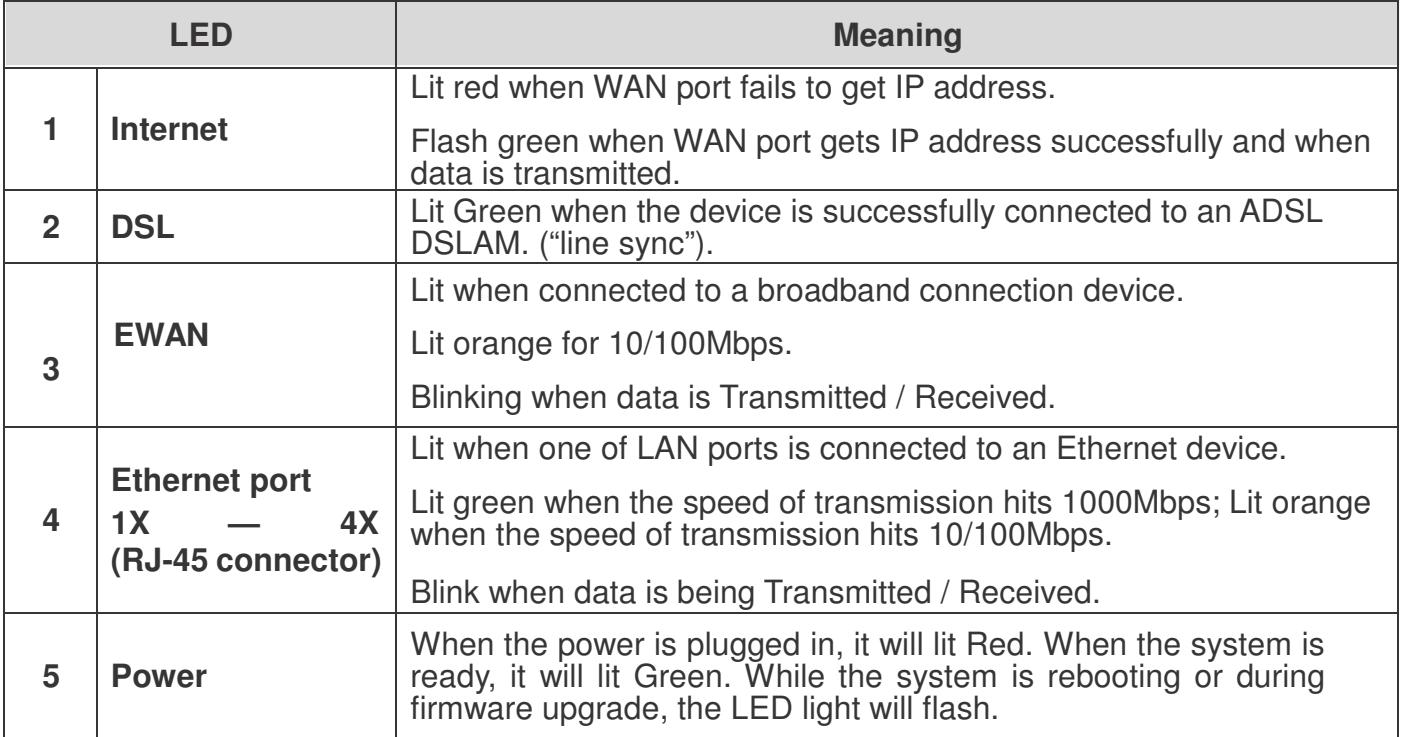

### **The Rear Ports**

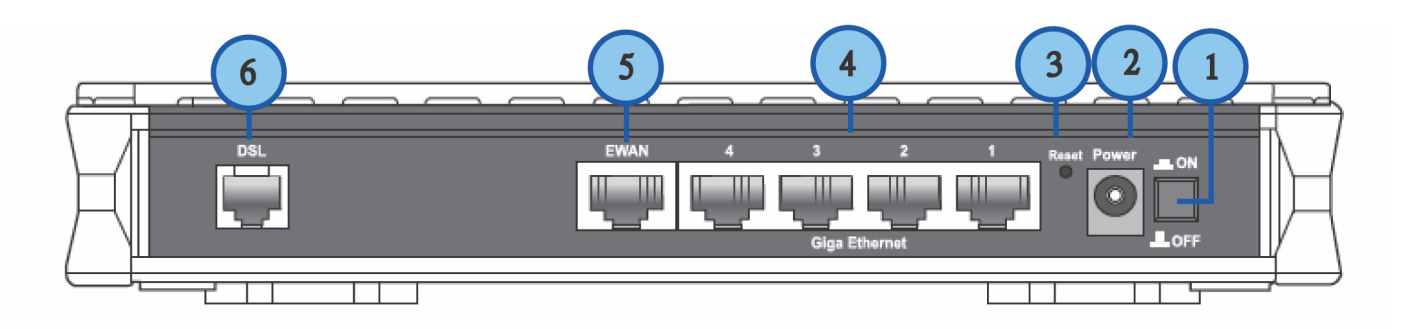

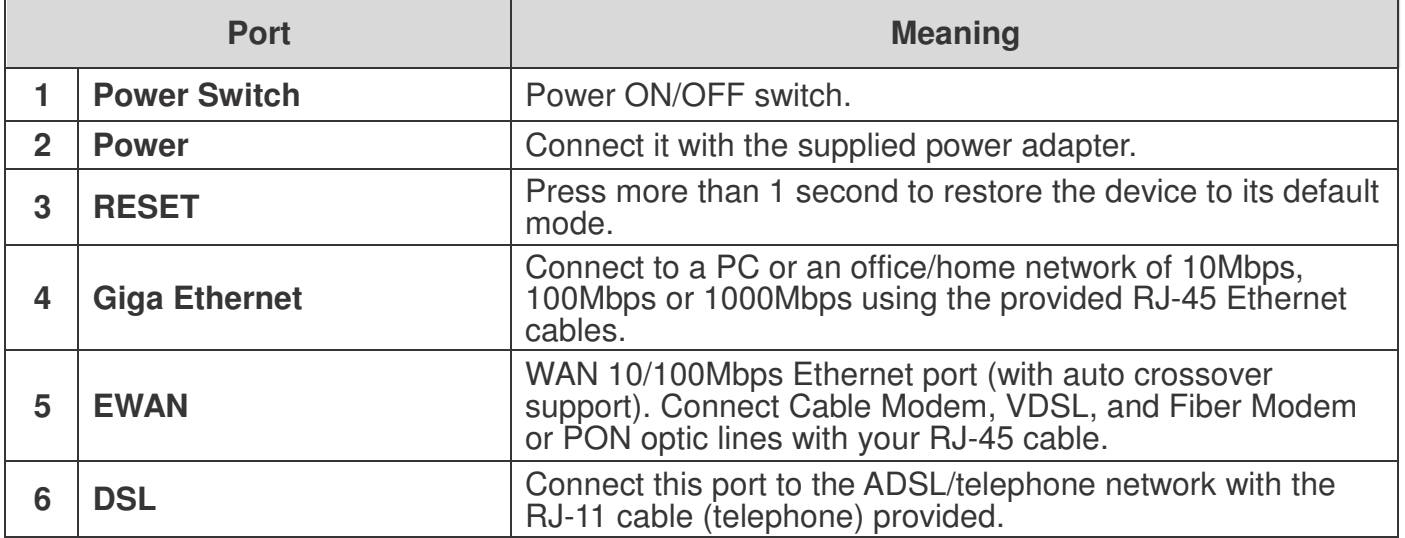

### **Cabling**

One of the most common causes of problem is bad cabling or ADSL line(s). Make sure that all connected devices are turned on. On the front panel of your router is a bank of LEDs. Verify that the LAN Link and ADSL line LEDs are lit. If they are not, verify if you are using the proper cables.

Make sure that all devices (e.g. telephones, fax machines, analogue modems) connected to the same telephone line as your router have a line filter connected between them and the wall outlet (unless you are using a Central Splitter or Central Filter installed by a qualified and licensed electrician), and that all line filters are correctly installed in a right way. If line filter is not installed and connected properly, it may cause problem to your ADSL connection or may result in frequent disconnections.

# **Chapter 3: Basic Installation**

The router can be configured through your web browser. A web browser is included as a standard application in the following operating systems: Linux, Mac OS, Windows 98/NT/2000/XP/Me/Vista, etc. The product provides an easy and user-friendly interface for configuration.

Please check your PC network components. The TCP/IP protocol stack and Ethernet network adapter must be installed. If not, please refer to your Windows-related or other operating system manuals.

There are ways to connect the router, either through an external repeater hub or connect directly to your PCs. However, make sure that your PCs have an Ethernet interface installed properly prior to connecting the router device. You ought to configure your PCs to obtain an IP address through a DHCP server or a fixed IP address that must be in the same subnet as the router. The default IP address of the router is 192.168.1.254 and the subnet mask is 255.255.255.0 (i.e. any attached PC must be in the same subnet, and have an IP address in the range of 192.168.1.1 to 192.168.1.253). The best and easiest way is to configure the PC to get an IP address automatically from the router using DHCP. If you encounter any problem accessing the router web interface it is advisable to uninstall your firewall program on your PCs, as they can cause problems accessing the IP address of the router. Users should make their own decisions on what is best to protect their network.

Please follow the following steps to configure your PC network environment.

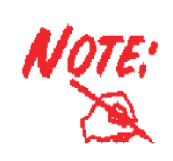

Any TCP/IP capable workstation can be used to communicate with or through this router. To configure other types of workstations, please consult your manufacturer documentation.

## **Connecting Your Router**

Users will not be able to connect to the internet through EWAN if DSL is already connected to the internet. Only one connection type (EWAN or DSL) is allowed to connect to the internet at one time.

#### **ADSL Router Mode**

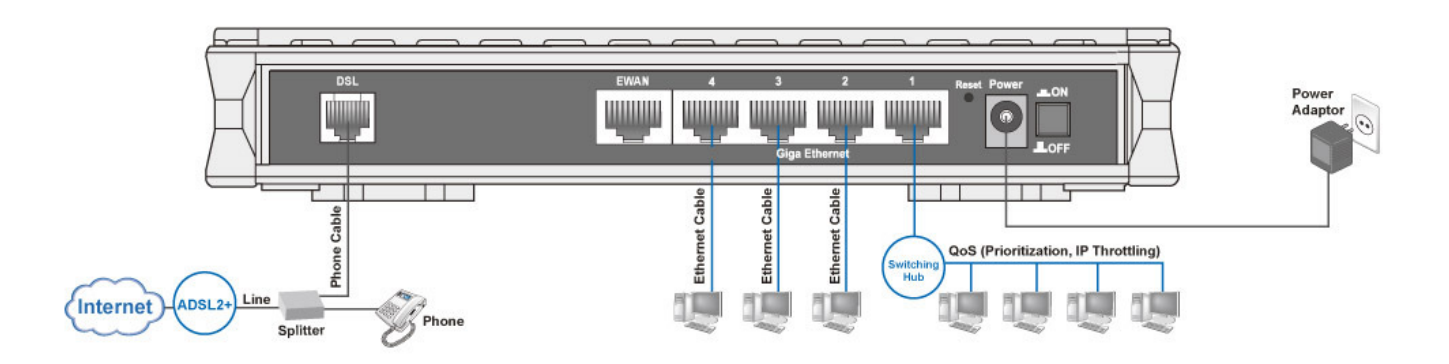

#### **Broadband Router Mode**

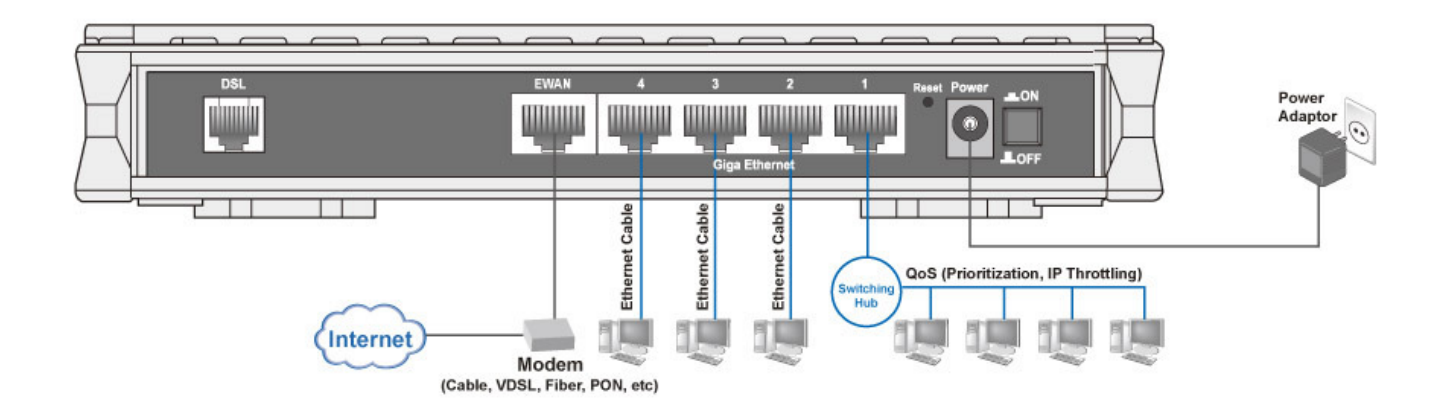

## **Network Configuration**

### Configuring PC in Windows Vista

- 1. Go to Start. Click on Network.
- 2. Then click on Network and Sharing Center at the top bar.

3. When the Network and Sharing Center window pops up, select and click on Manage network connections on the left window column.

4. Select the Local Area Connection, and right click the icon to select Properties.

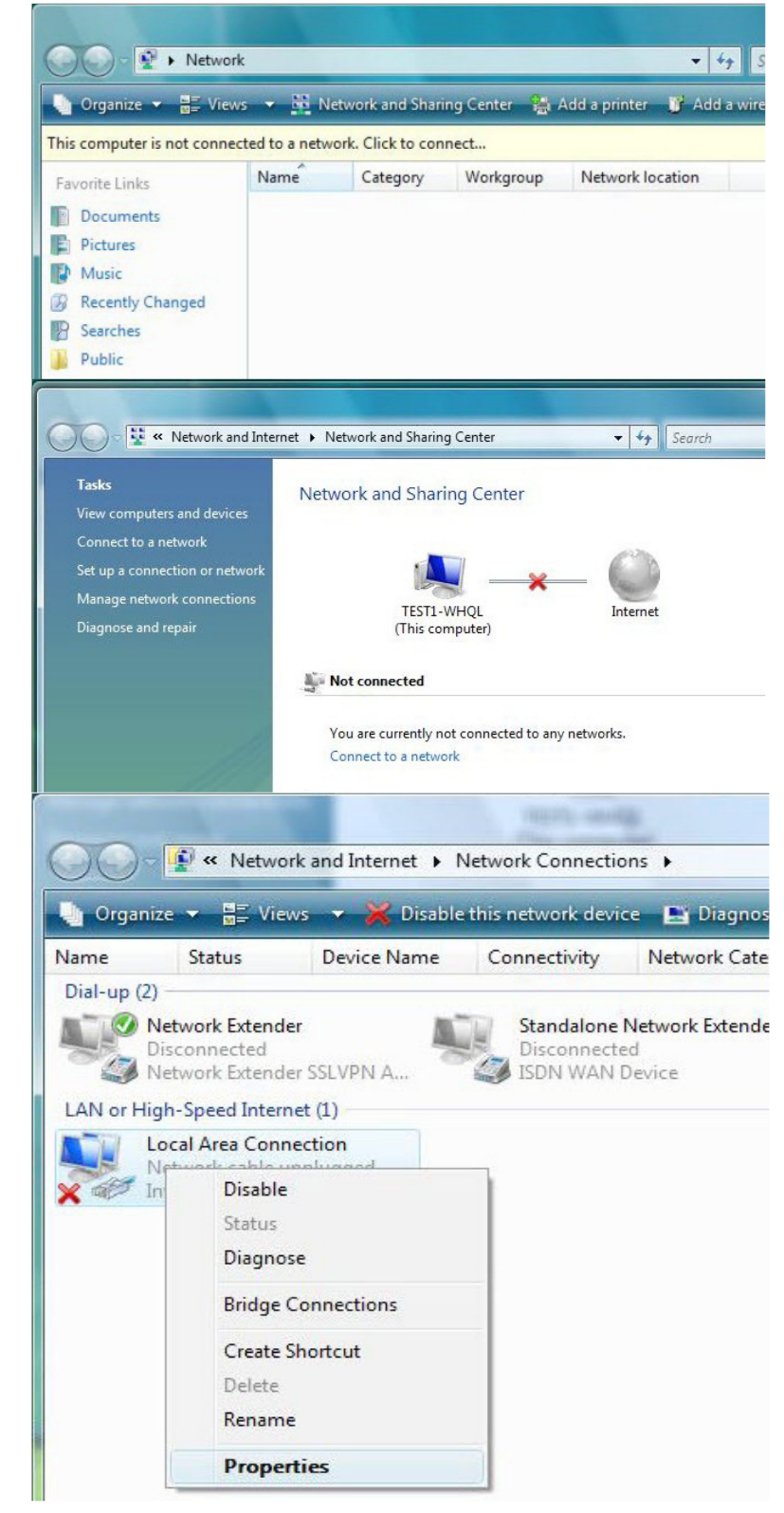

5. Select Internet Protocol Version 4 (TCP/IPv4) then click Properties.

- 6. In the TCP/IPv4 properties window, select the Obtain an IP address automatically and Obtain DNS Server address automatically radio buttons. Then click OK to exit the setting.
- 7. Click OK again in the Local Area Connection Properties window to apply the new configuration.

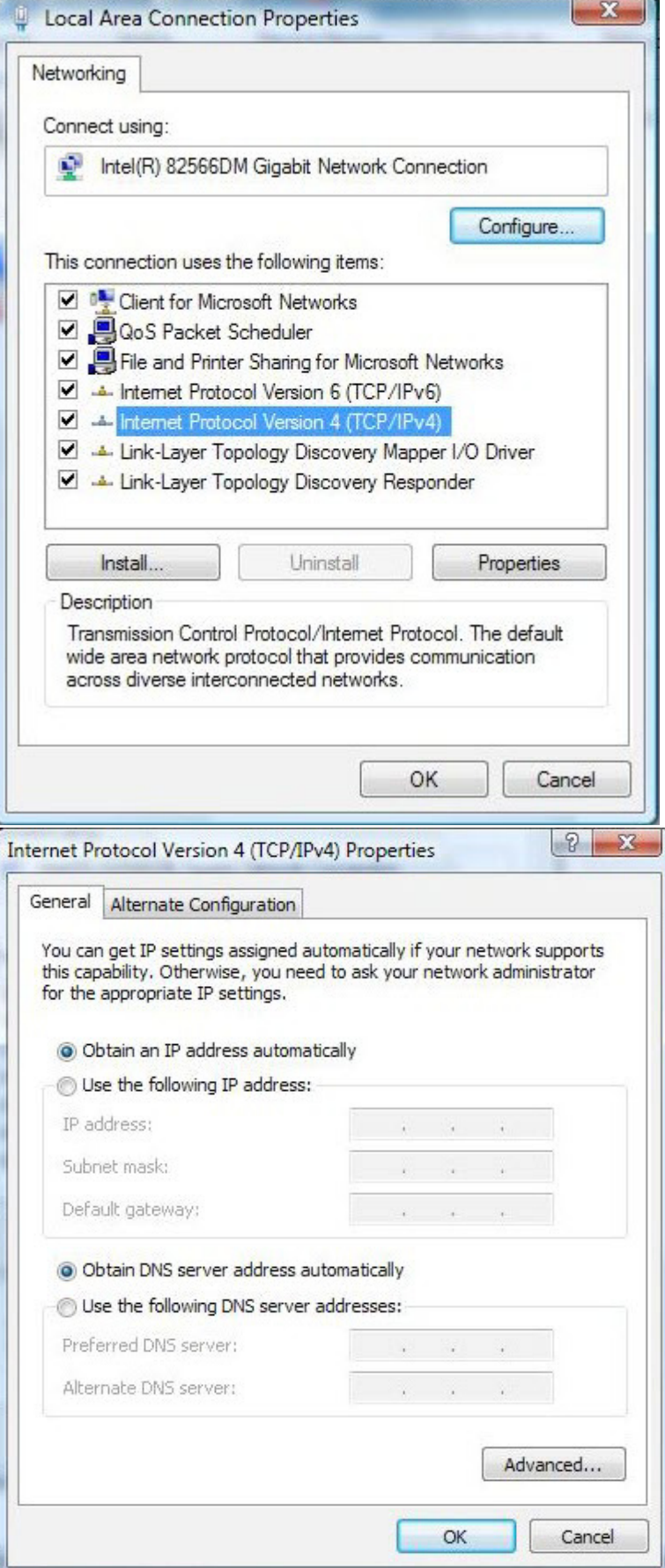

### Configuring PC in Windows XP

- 1. Go to Start > Control Panel (in Classic View). In the Control Panel, double-click on Network Connections
- 2. Double-click Local Area Connection.
- 3. In the Local Area Connection Status window, click Properties.

4. Select Internet Protocol (TCP/IP) and click Properties.

- 5. Select the Obtain an IP address automatically and the Obtain DNS server address automatically radio buttons.
- 6. Click OK to finish the configuration.

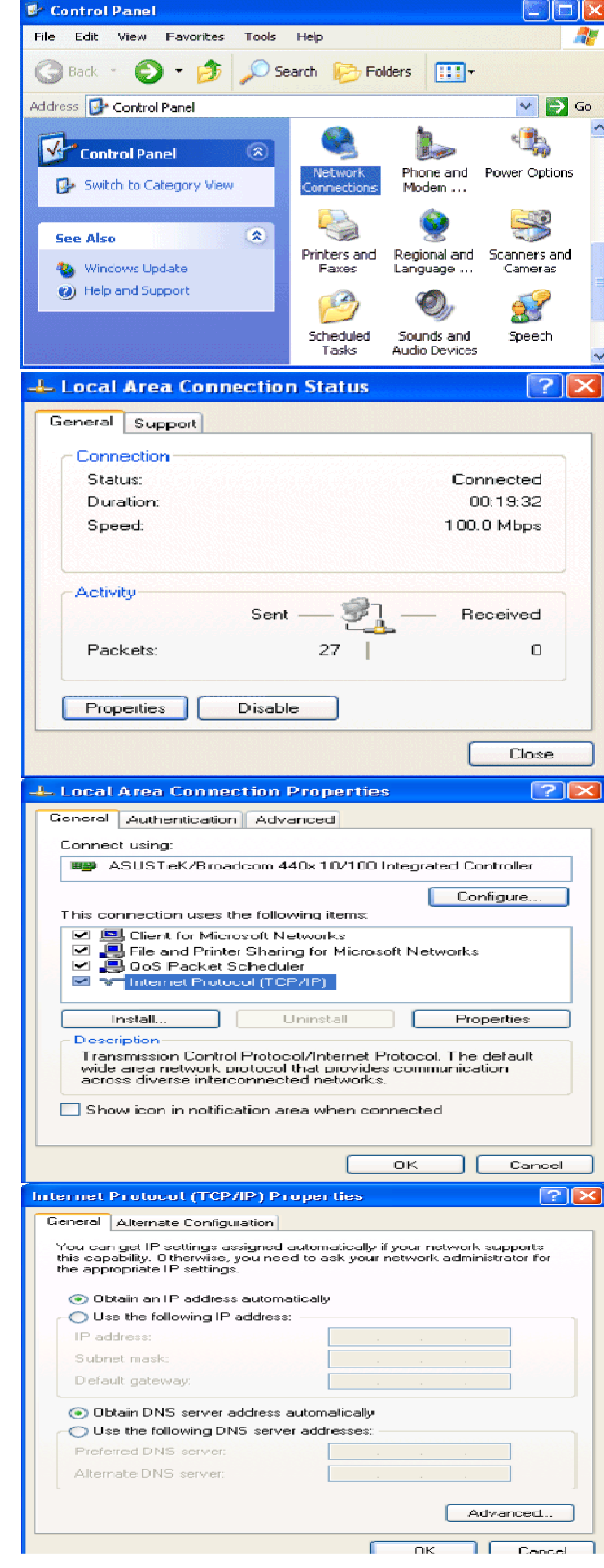

### Configuring PC in Windows 2000

- 1. Go to Start > Settings > Control Panel. In the Control Panel, double-click on Network and Dial-up Connections.
- 2. Double-click Local Area Connection.

3. In the Local Area Connection Status window click Properties.

4. Select Internet Protocol (TCP/IP) and click Properties.

- 5. Select the Obtain an IP address automatically and the Obtain DNS server address automatically radio buttons.
- 6. Click OK to finish the configuration.

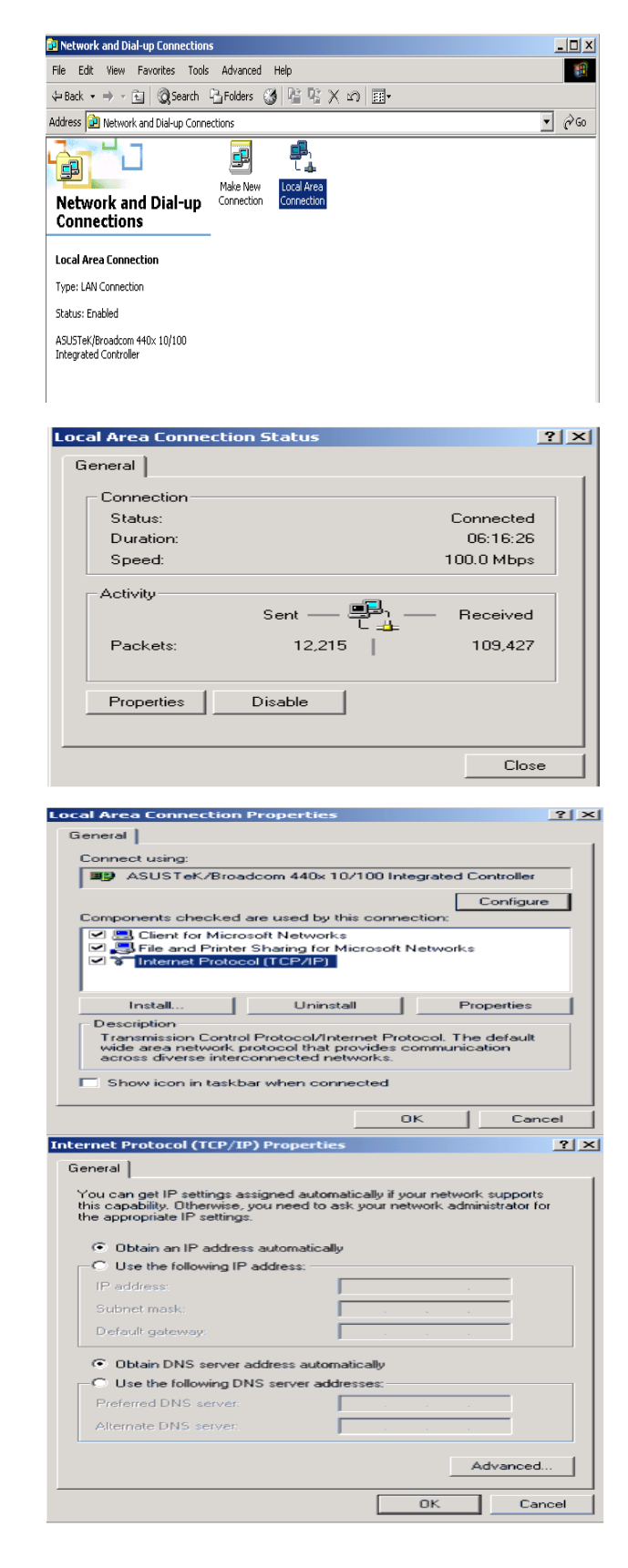

### Configuring PC in Windows 95/98/Me

- 1. Go to Start > Settings > Control Panel. In the Control Panel, double-click on Network and choose the Configuration tab.
- 2. Select TCP/IP > NE2000 Compatible, or the name of your Network Interface Card (NIC) in your PC.

3. Select the Obtain an IP address automatically radio button.

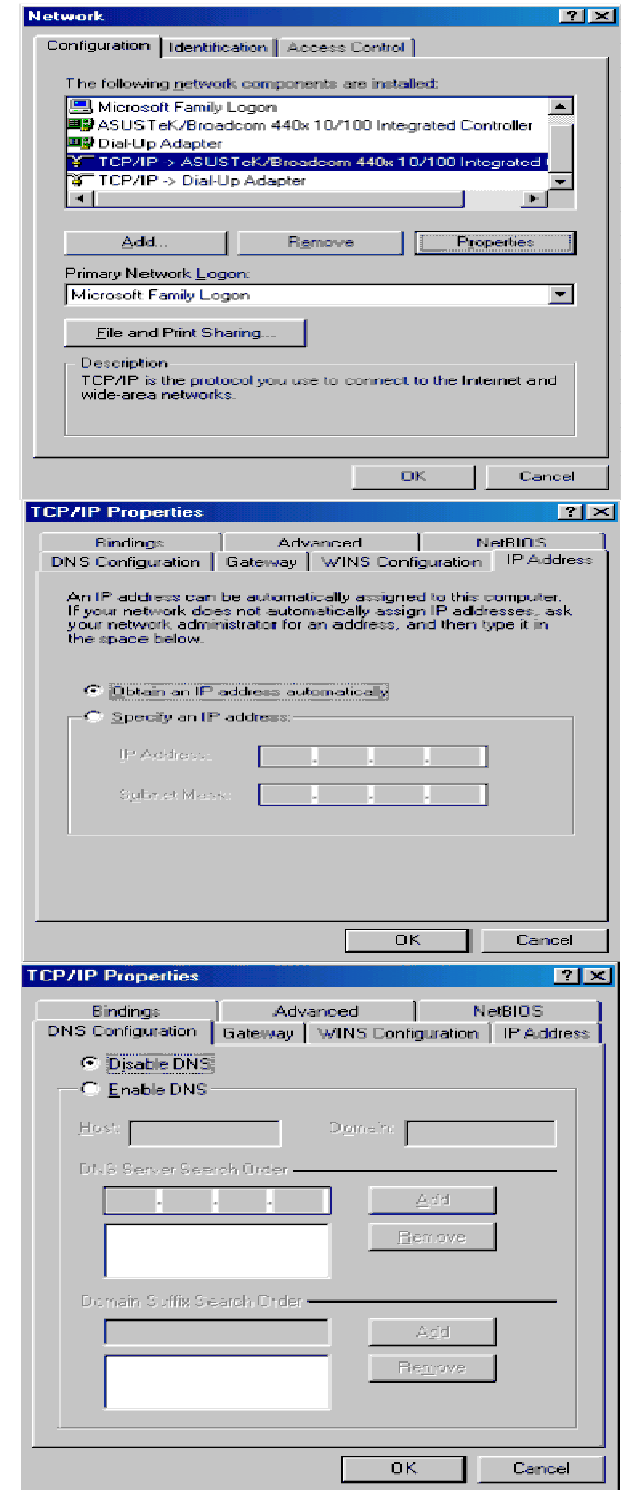

- 4. Then select the DNS Configurationtab.
- 5. Select the Disable DNS radio button and click OK to finish the configuration.

### Configuring PC in Windows NT4.0

- 1. Go to Start > Settings > Control Panel. In the Control Panel, double-click on Network and choose the Protocols tab.
- 2. Select TCP/IP Protocol and click Properties.

3. Select the Obtain an IP address from a DHCP server radio button and click OK.

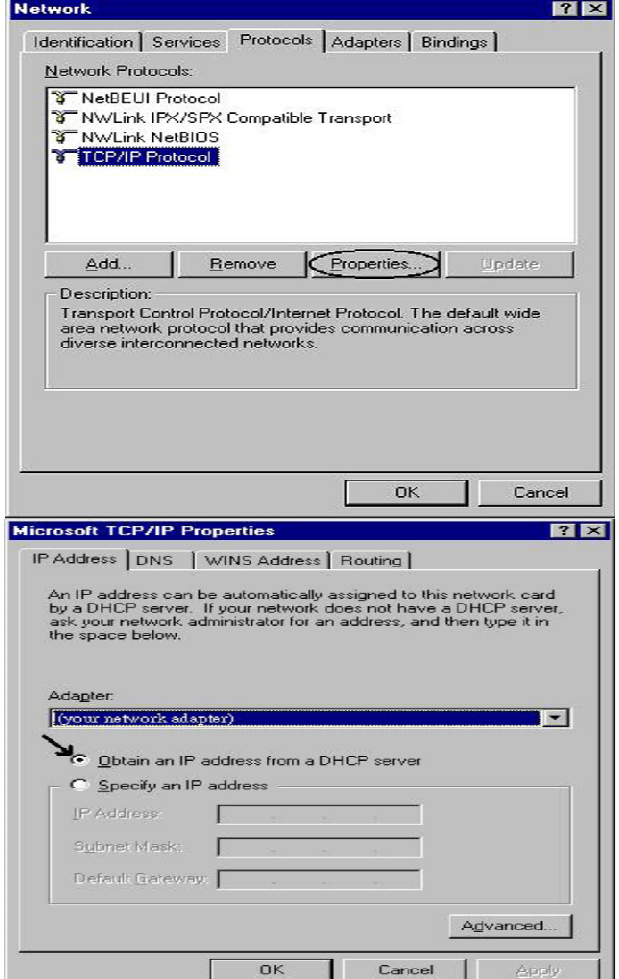

# **Factory Default Settings**

Before configuring your router, you need to know the following default settings.

### **Web Interface (Username and Password)**

- Username: admin
- Password: admin

The default username and password are "**admin**" and "**admin**" respectively.

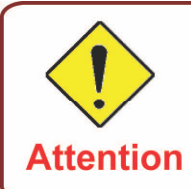

If you have forgotten your username or password for the router, you can restore your device to its default setting by pressing the Reset button for more than 1 second.

### **Device LAN IP settings**

**E** IP Address: 192.168.1.254

Subnet Mask: 255.255.255.0

### **ISP setting in WAN site**

 $\blacktriangleright$  PPP<sub>o</sub>E

#### **DHCP server**

- DHCP server is enabled.
- Start IP Address: 192.168.1.100
- **IF** IP pool counts: 100

### **LAN and WAN Port Addresses**

The parameters of LAN and WAN ports are pre-set in the factory. The default values are shown in the tale.

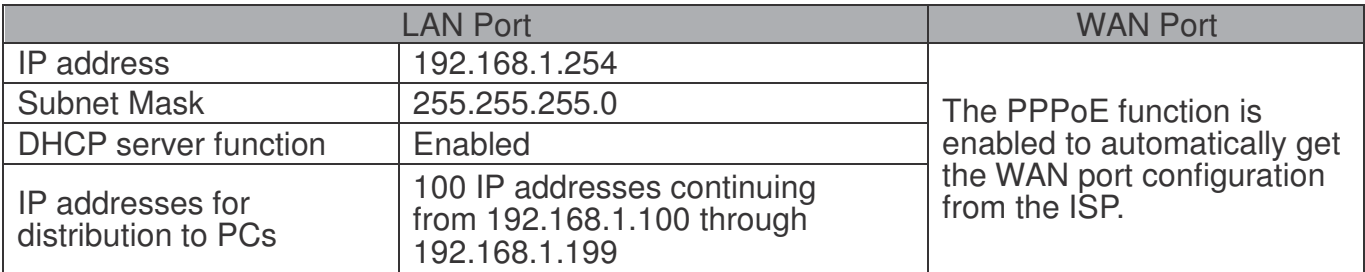

## **Information from your ISP**

Before configuring this device, you have to check with your ISP (Internet Service Provider) to find out what kind of service is provided such as DHCP (Obtain an IP Address Automatically, Static IP (Fixed IP Address) or PPPoE.

Gather the information as illustrated in the following table and keep it for reference.

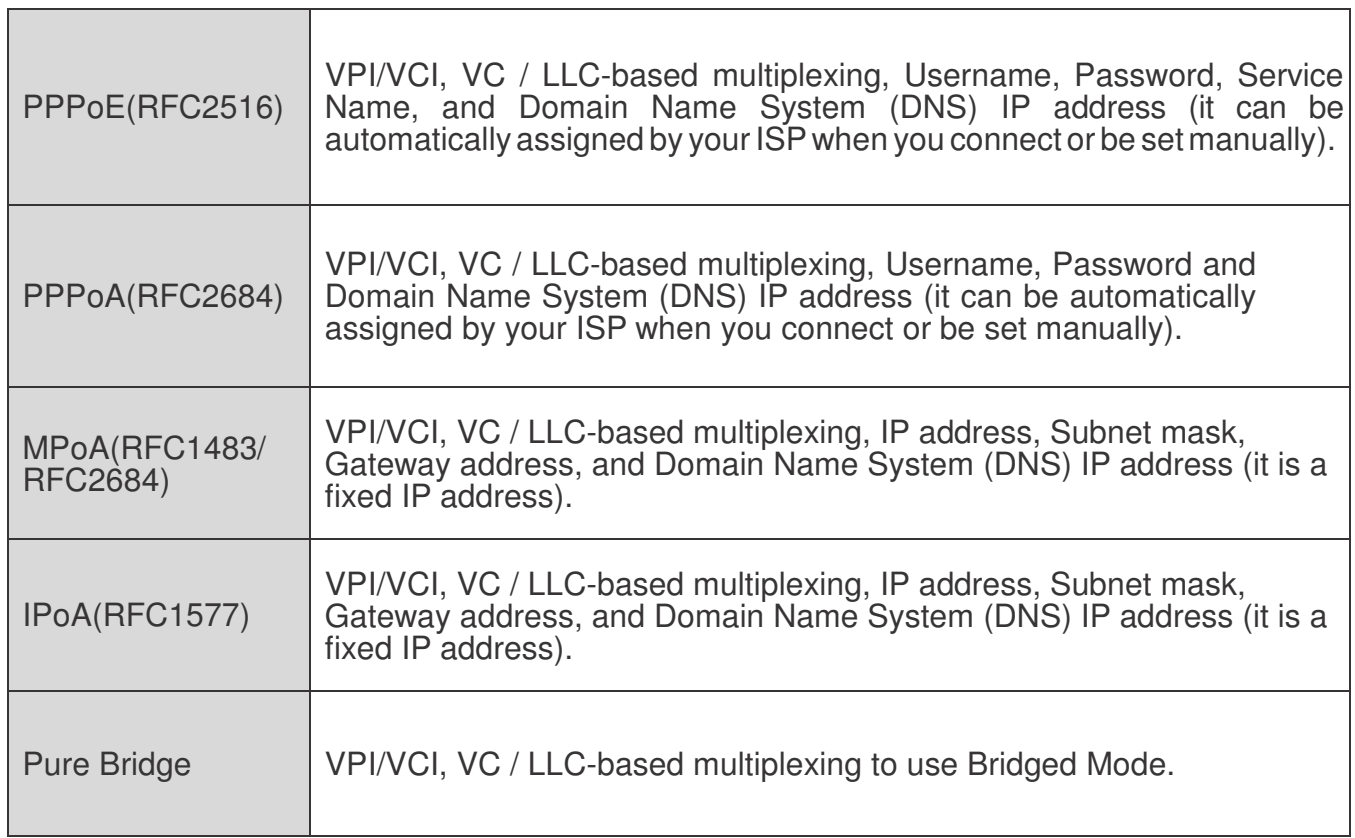

# **Chapter 4: Configuration**

Open your web browser, enter the IP address of your router, which by default is 192.168.1.254, and click "Go", a login window prompt will appear. The default username and password are "admin" and "admin" respectively.

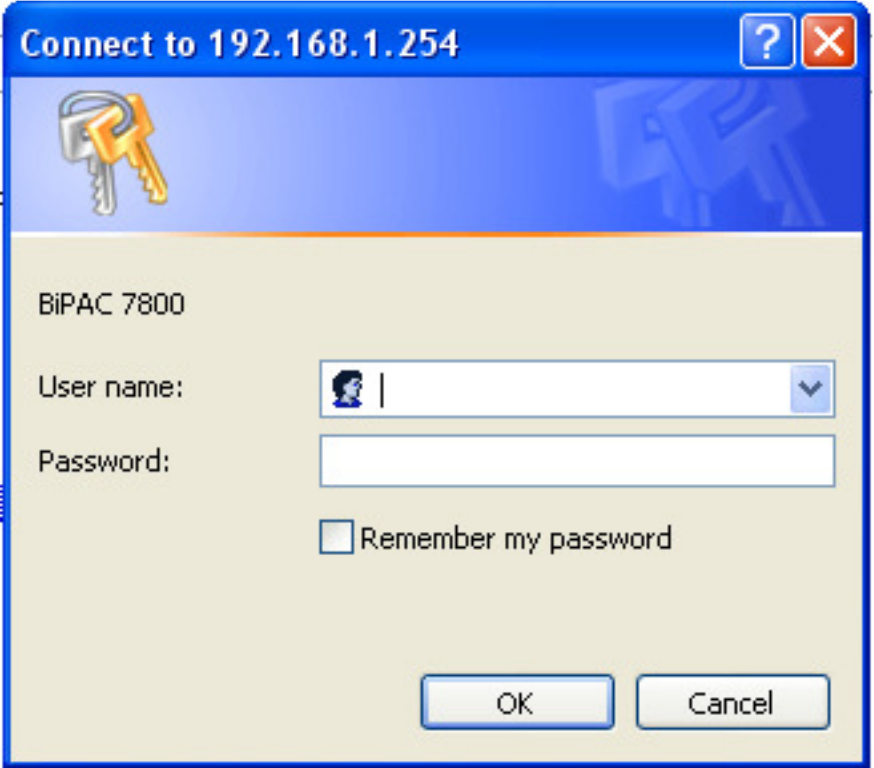

**Congratulations! You are now successfully logon to the BEC 7800 Firewall Router!**

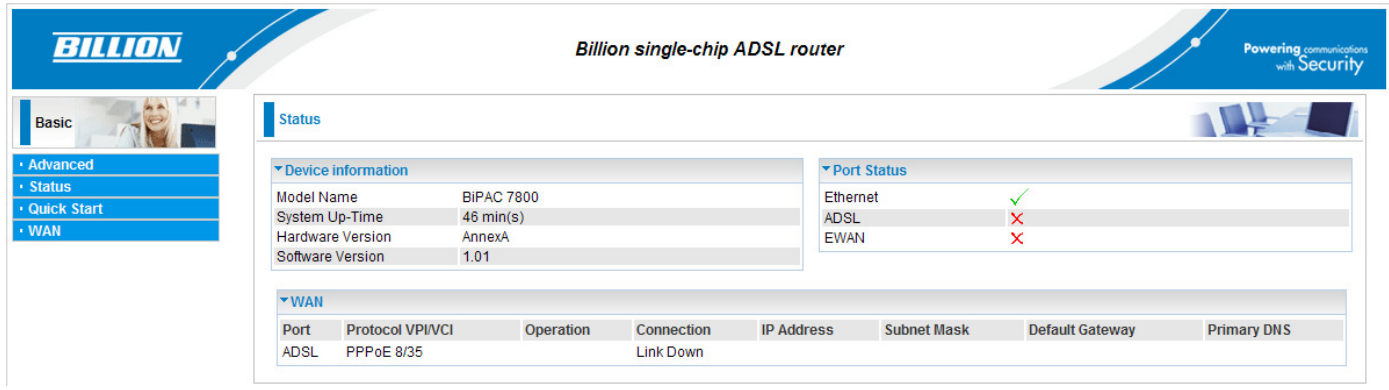

If the authentication succeeds, the homepage "Device Info - Summary" will appear on the screen.

## **Quick Start**

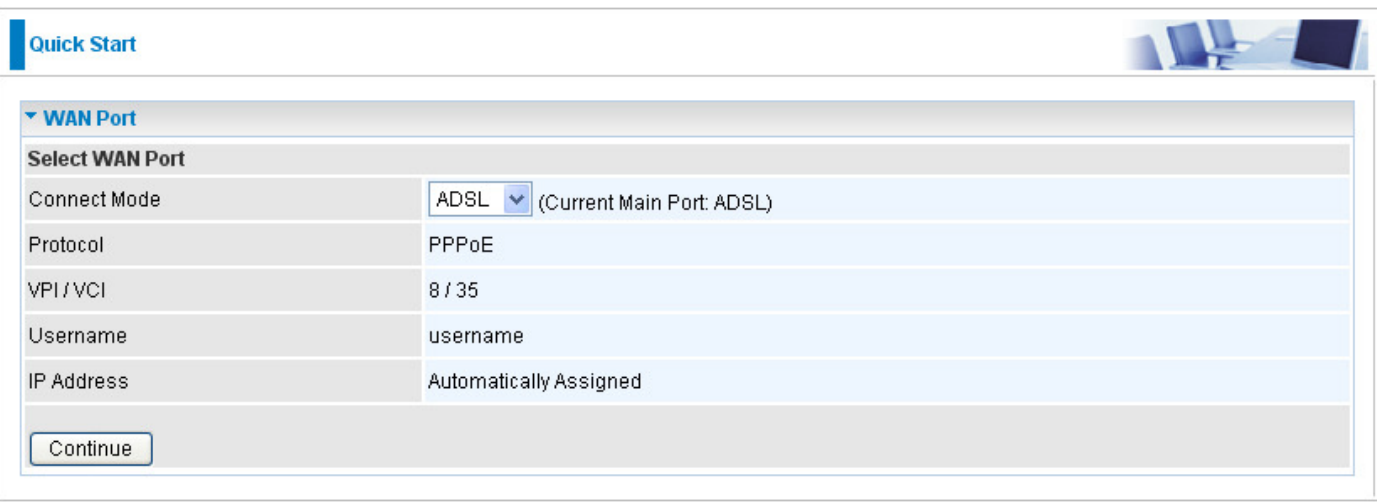

Step 1: Select WAN port connect mode from the connect mode drop down menu. There are two types of connect mode to choose from: ADSL or EWAN

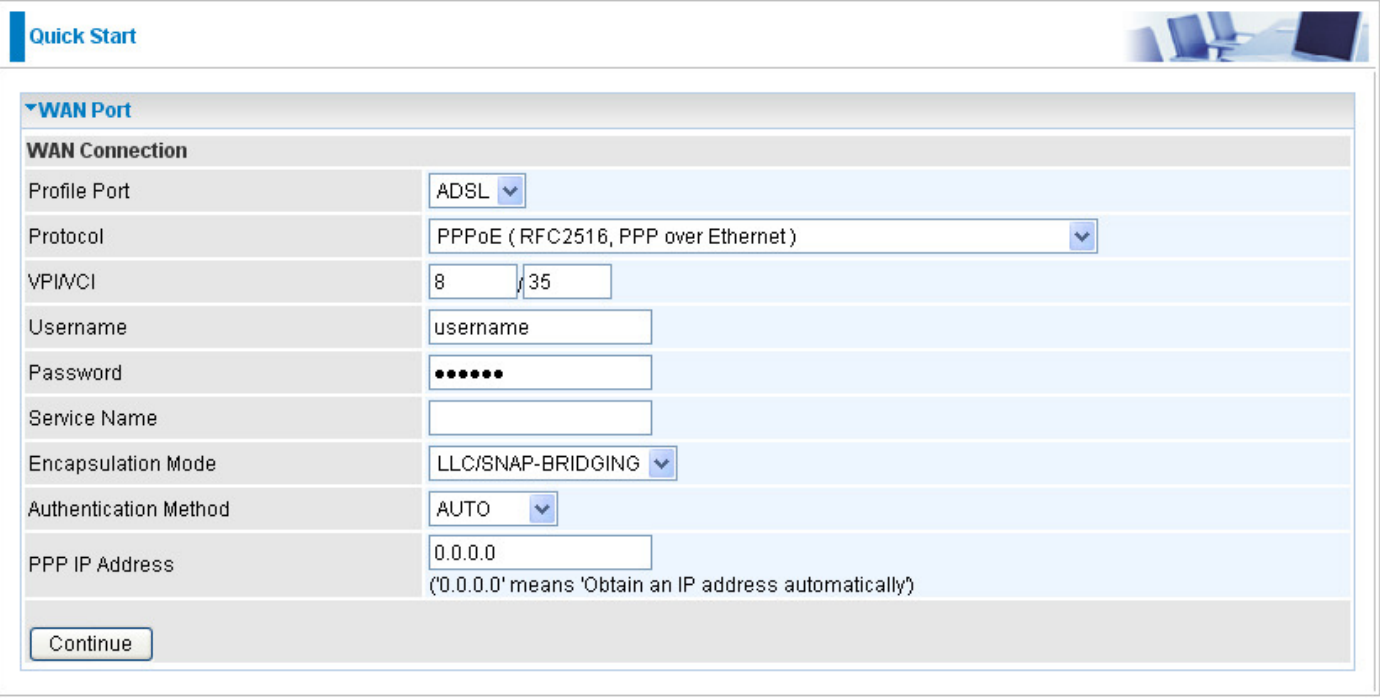

Step 2: After selecting the connect mode, press Continue to move on to the next configuring page. There are 5 types of connection protocols available under ADSL connect mode while there are 2 types of connection protocols available for EWAN connect mode. **Each type of connection mode is described in the following sections of ADSL Connect mode and EWAN Connect mode.**

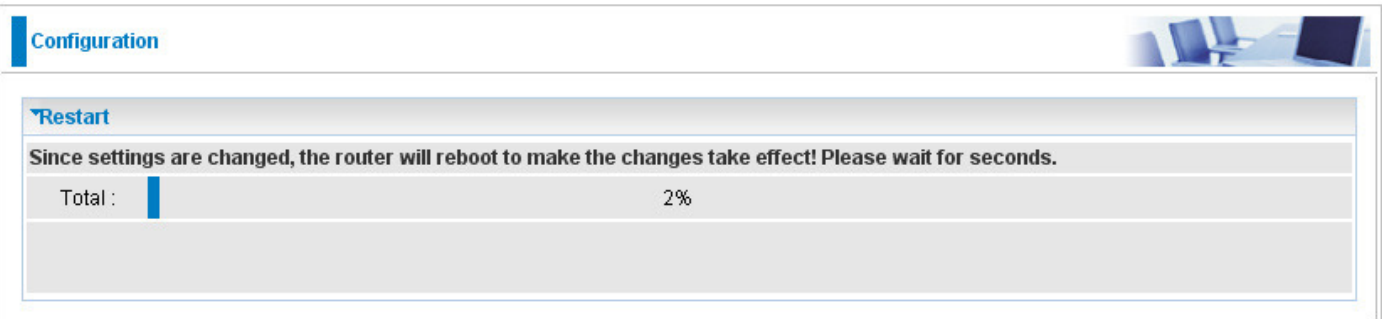

Step 3: After finishing configuring the WAN connection, press Continue to finish the QuickStart. At this time, you will see the system rebooting itself to apply the changes.

#### **ADSL Connect Mode**

For ADSL connect mode there are 5 types of connection protocols: **PPPoE, PPPoA, IPoA, MPoA** and **Pure Bridge**.

### **PPPoE**

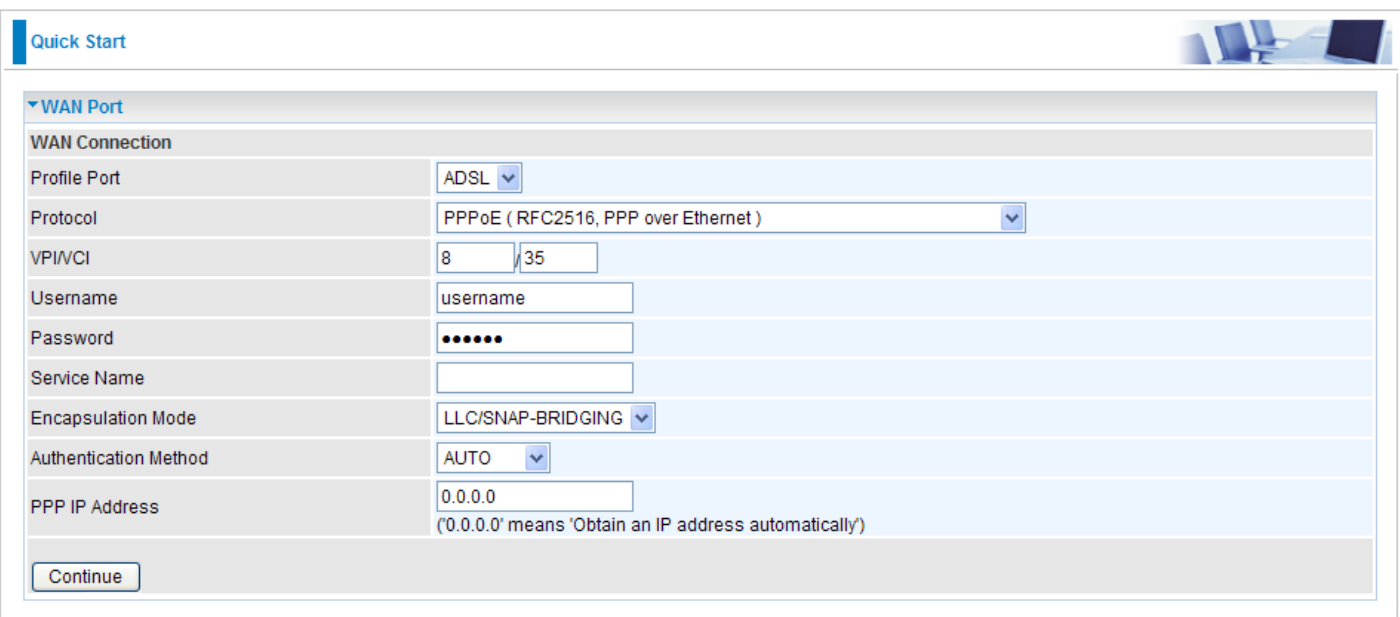

**VPI/VCI:** Enter the information provided by your ISP.

**Username:** Enter the username provided by your ISP. You can input up to 256 alphanumeric characters (case sensitive). This is in the format of "username@ispname" instead of simply "username".

**Password:** Enter the password provided by your ISP. You can input up to 32 alphanumeric characters (case sensitive).

**Service Name:** This item is for identification purposes. If it is required, your ISP will provide you the necessary information. Maximum input is 32 alphanumeric characters.

**Encapsulation mode:** Select the encapsulation format. Select the one provided by your ISP.

**Authentication method:** Default is Auto. Please consult your ISP on whether to use Chap, Pap or MSCHAP.

**PPP IP Address:** Your WAN IP address. Leave the IP address as 0.0.0.0 to enable the device to automatically obtain an IP address from your ISP.

### **PPPoA**

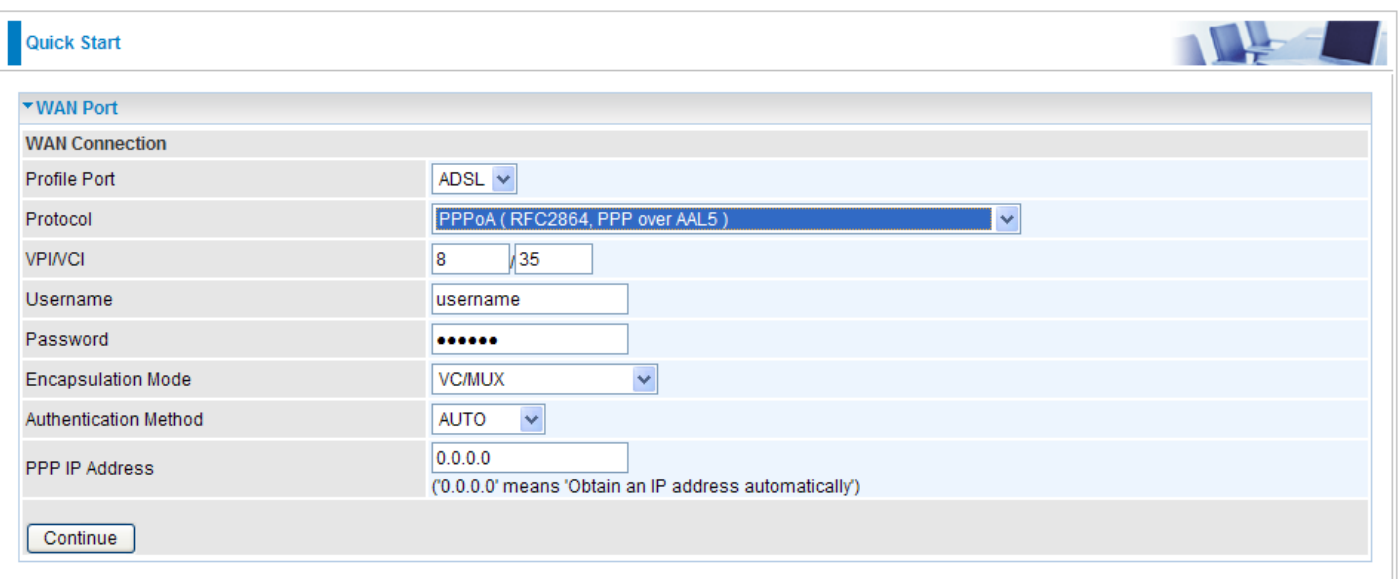

**VPI/VCI:** Enter the information provided by your ISP.

**Username:** Enter the username provided by your ISP. You can input up to 256 alphanumeric characters (case sensitive). This is in the format of "username@ispname" instead of simply "username".

**Password:** Enter the password provided by your ISP. You can input up to 32 alphanumeric characters (case sensitive).

**Service Name:** This item is for identification purposes. If it is required, your ISP will provide you the necessary information. Maximum input is 32 alphanumeric characters.

**Encapsulation mode:** Select the encapsulation format. Select the one provided by your ISP.

**Authentication method:** Default is Auto. Please consult your ISP on whether to use Chap, Pap or MSCHAP.

**PPP IP Address:** Your WAN IP address. Leave the IP address as 0.0.0.0 to enable the device to automatically obtain an IP address from your ISP.

### **IPoA Connection**

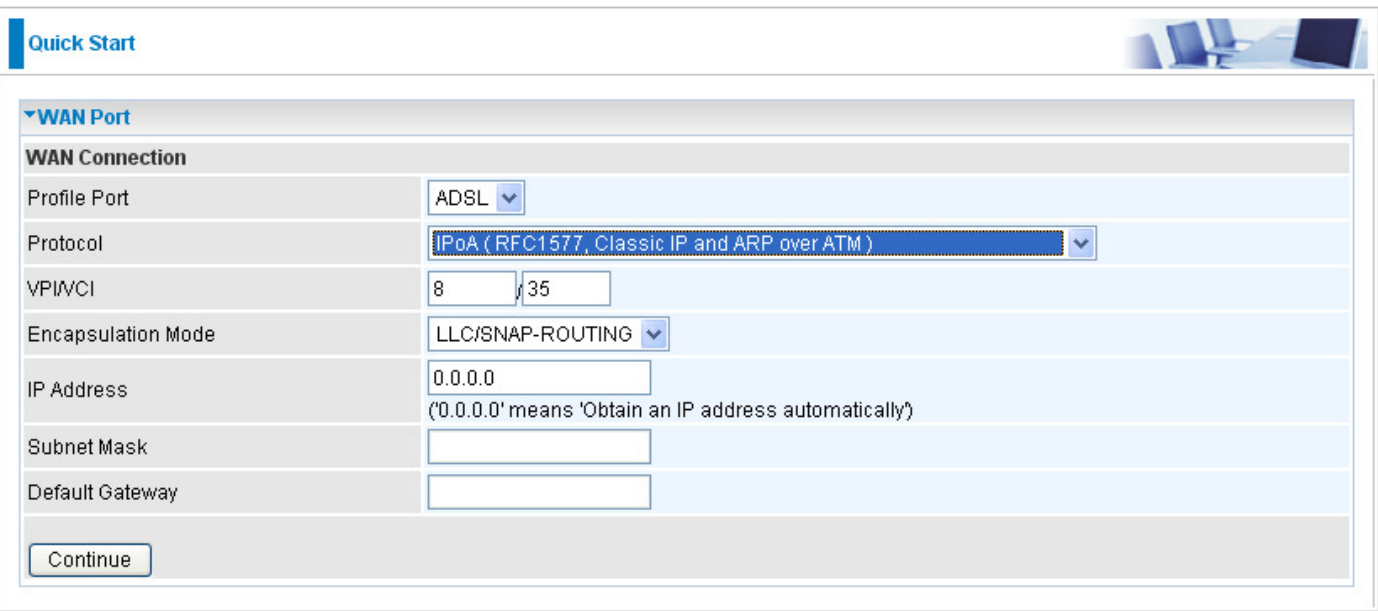

**VPI/VCI:** Enter the VPI and VCI information provided by your ISP.

**Encapsulation mode:** Select the encapsulation format. Select the one provided by your ISP.

**IP Address:** IPOA WAN IP address can only set fix IP address.

**Subnet mask:** User can change it to others such as 255.255.255.128. Type the netmask assigned to you by your ISP (if given).

**Default Gateway:** Enter the IP address of the default gateway.

### **MPoA Connection**

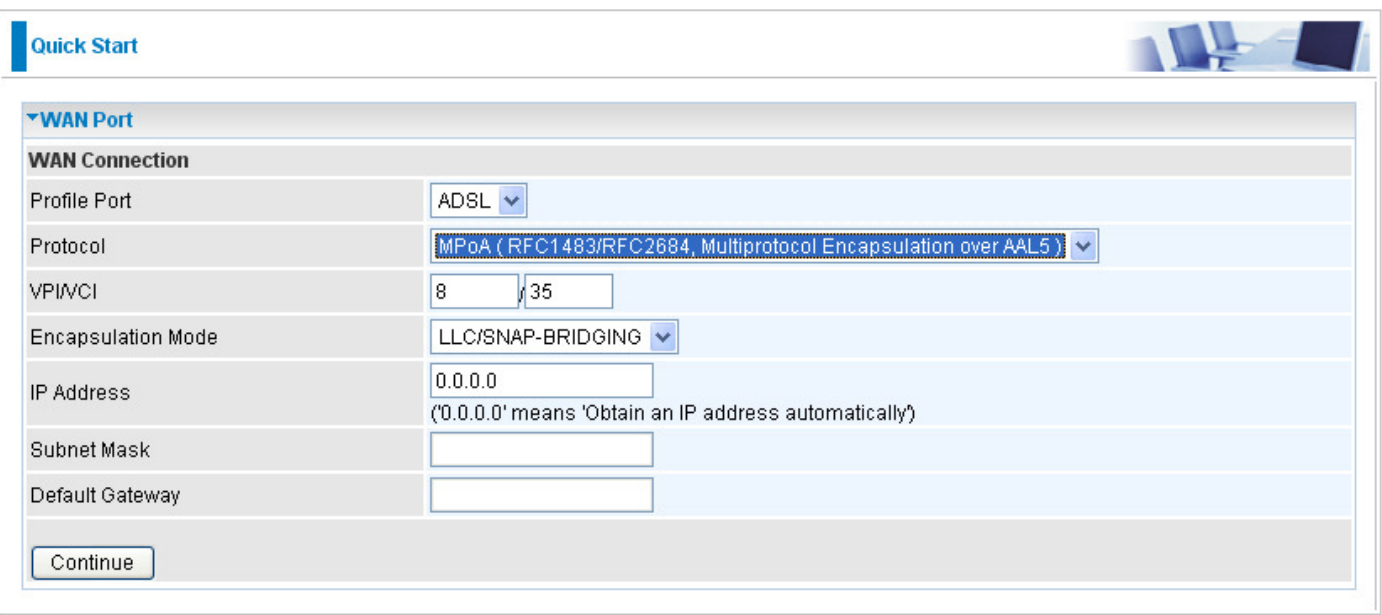

**VPI/VCI:** Enter the VPI and VCI information provided by your ISP.

**Encapsulation mode:** Select the encapsulation format. Select the one provided by your ISP.

**IP Address:** Your WAN IP address. Leave the IP address as 0.0.0.0 to enable the device to automatically obtain an IP address from your ISP.

**Subnet Mask:** User can change it to others such as 255.255.255.128. Type the netmask assigned to you by your ISP (if given).

**Default Gateway:** Enter the IP address of the default gateway.

#### **Pure Bridge connection**

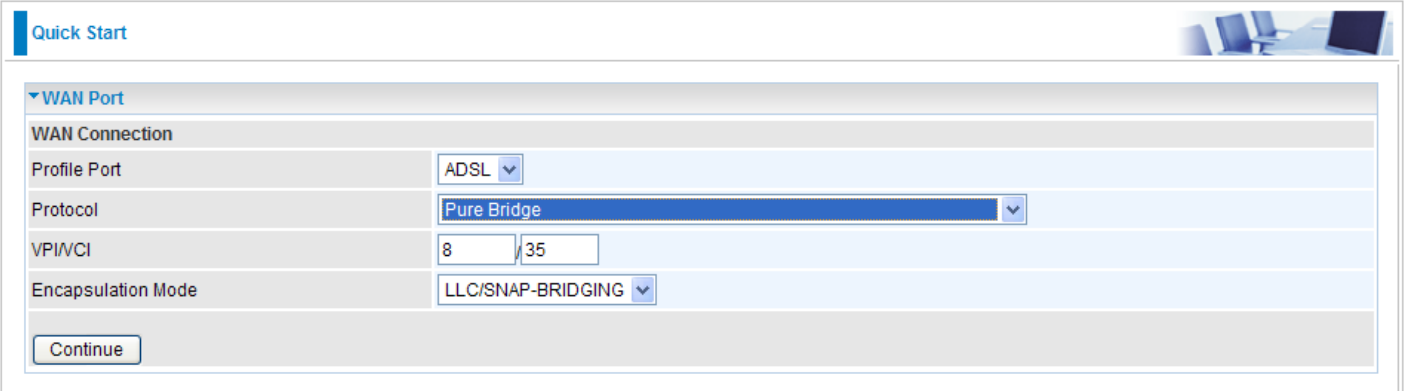

**VPI/VCI:** Enter the VPI and VCI information provided by your ISP.

**Encapsulation mode:** Select the encapsulation format. Select the one provided by your ISP.

#### **EWAN Connect Mode**

For EWAN connect mode there are 2 types of connection protocols: **PPPoE** and **IPoW**.

### **PPPoE connection**

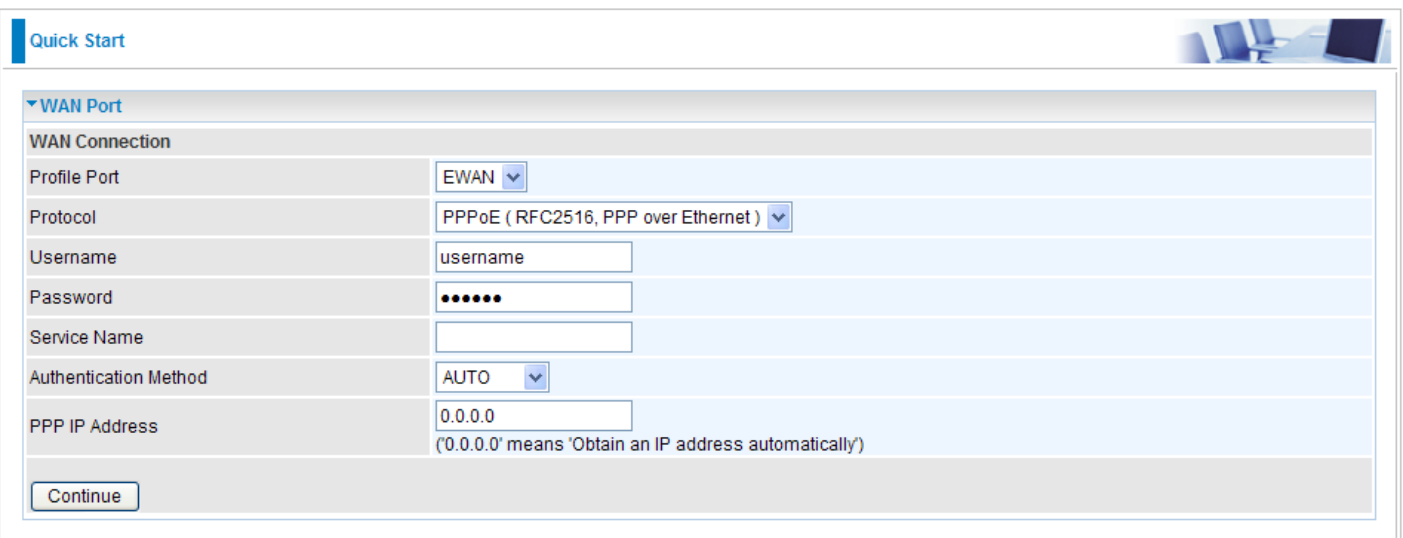

**Username:** Enter the username provided by your ISP. You can input up to 256 alphanumeric characters (case sensitive). This is in the format of "username@ispname" instead of simply "username".

**Password:** Enter the password provided by your ISP. You can input up to 32 alphanumeric characters (case sensitive).

**Service Name:** This item is for identification purposes. If it is required, your ISP will provide you the necessary information. Maximum input is 32 alphanumeric characters.

**Authentication method:** Default is Auto. Please consult your ISP on whether to use Chap, Pap or MSCHAP.

**PPP IP Address:** Your WAN IP address. Leave the IP address as 0.0.0.0 to enable the device to automatically obtain an IP address from your ISP.

### **IPoW connection**

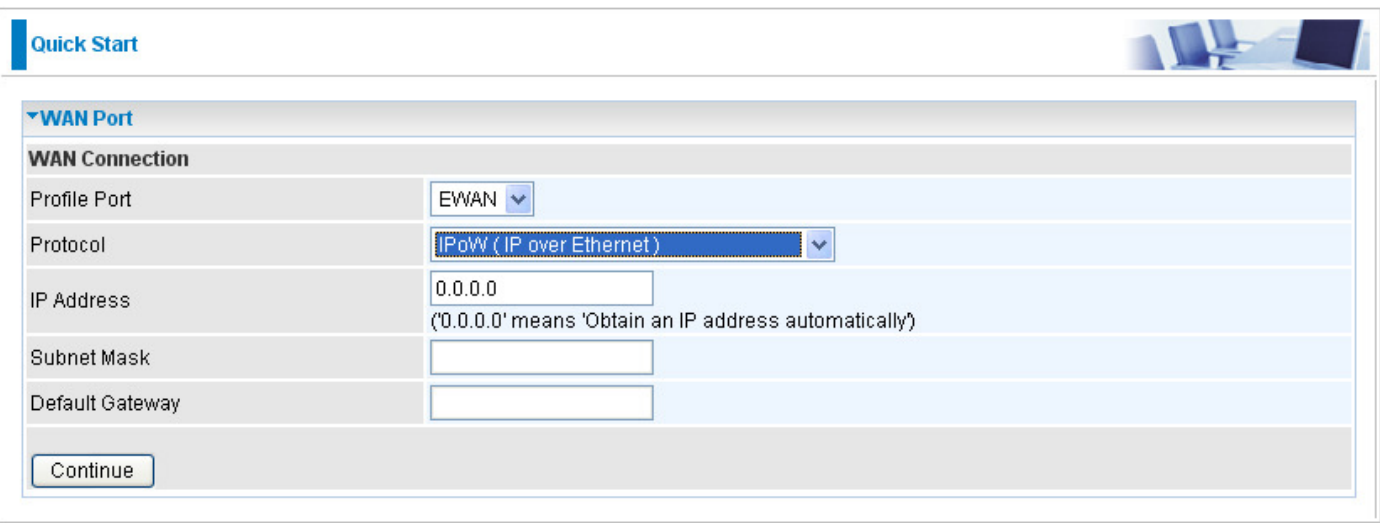

**IP Address:** Your WAN IP address. Leave the IP address as 0.0.0.0 to enable the device to automatically obtain an IP address from your ISP.

**Subnet Mask:** User can change it to others such as 255.255.255.128. Type the netmask assigned to you by your ISP (if given)

**Default Gateway:** Enter the IP address of the default gateway.

## **Status (Basic Mode)**

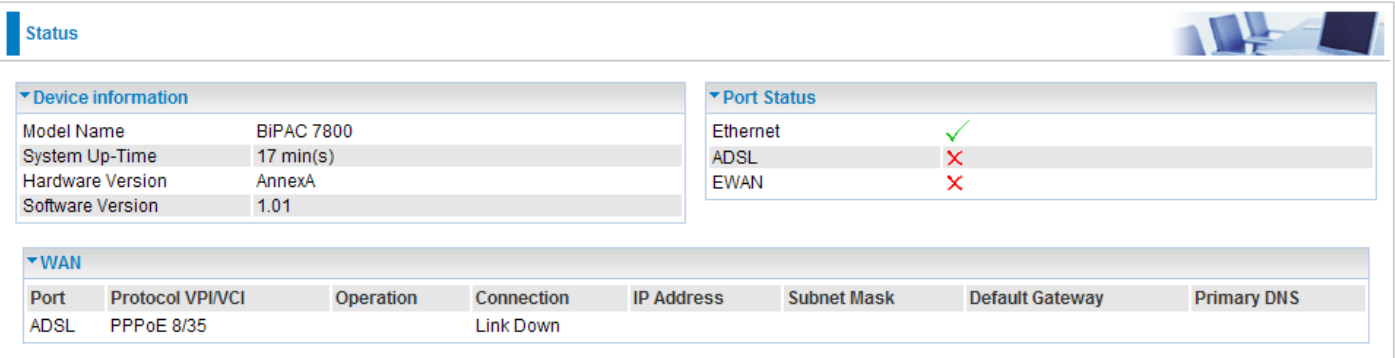

## **Cofiguration (Basic Mode)**

A WAN (Wide Area Network) is an outside connection to another network or the Internet. There are two items within the WAN section: **WAN Profile** and **ADSL Mode**.

### **WAN – Main Port (ADSL)**

### **PPPoE Connection (ADSL)**

PPPoE (PPP over Ethernet) provides access control in a manner similar to dial-up services using PPP.

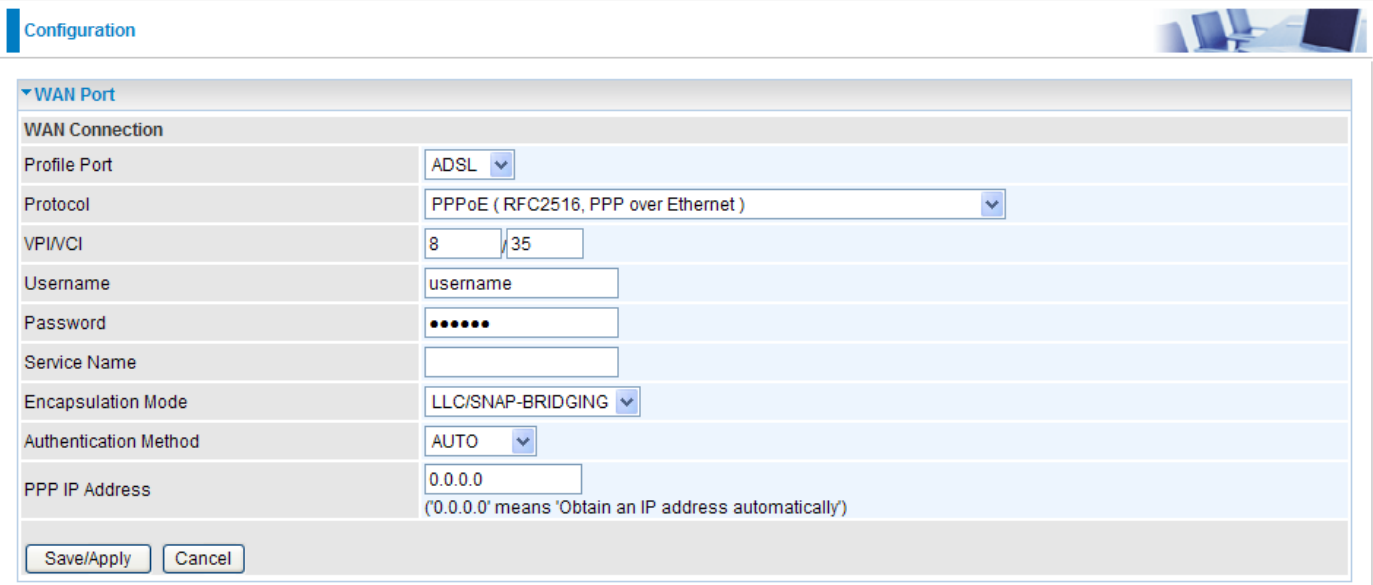

**VPI/VCI:** Enter the information provided by your ISP.

**Username:** Enter the username provided by your ISP. You can input up to 256 alphanumeric characters (case sensitive). This is in the format of "username@ispname" instead of simply "username".

**Password:** Enter the password provided by your ISP. You can input up to 32 alphanumeric characters (case sensitive).

**Service Name:** This item is for identification purposes. If it is required, your ISP will provide you the necessary information. Maximum input is 32 alphanumeric characters.

**Encapsulation mode:** Select the encapsulation format. Select the one provided by your ISP.

**Auth. Protocol:** Default is Auto. Please consult your ISP on whether to use Chap, Pap or MSCHAP.

**IP (0.0.0.0:Auto):** Your WAN IP address. Leave this at 0.0.0.0 to obtain automatically an IP address from your ISP.

### **PPPoA Connection (ADSL)**

PPPoA stands for Point to Point Protocol over ATM Adaptation Layer 5 (AAL5). It provides access control and billing functionality in a manner similar to dial-up services using PPP.

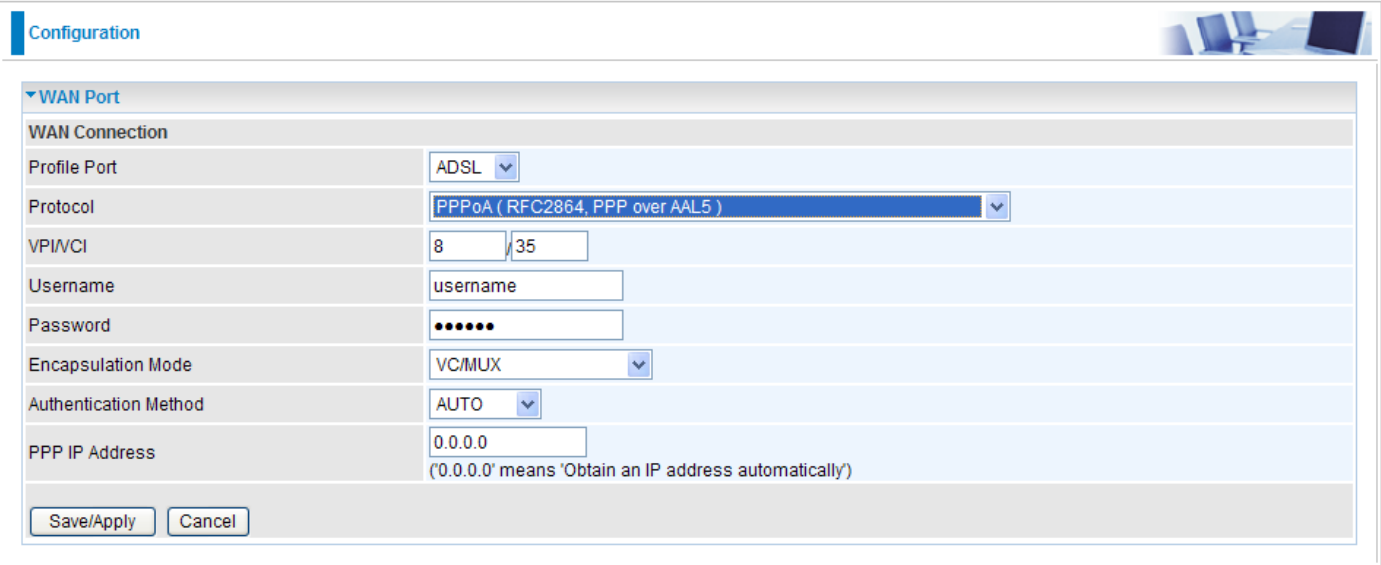

**VPI/VCI:** Enter the information provided by your ISP.

**Username:** Enter the username provided by your ISP. You can input up to 256 alphanumeric characters (case sensitive). This is in the format of "username@ispname" instead of simply "username".

**Password:** Enter the password provided by your ISP. You can input up to 32 alphanumeric characters (case sensitive).

**Service Name:** This item is for identification purposes. If it is required, your ISP provides you the information. Maximum input is 32 alphanumeric characters.

**Encapsulation mode:** Select the encapsulation format. Select the one provided by your ISP.

**Auth. Protocol:** Default is Auto. Please consult your ISP on whether to use Chap, Pap or MSCHAP.

**IP (0.0.0.0:Auto):** Your WAN IP address. Leave the IP address as 0.0.0.0 to enable the device to automatically obtain an IP address from your ISP.

### **MPoA Connection (ADSL)**

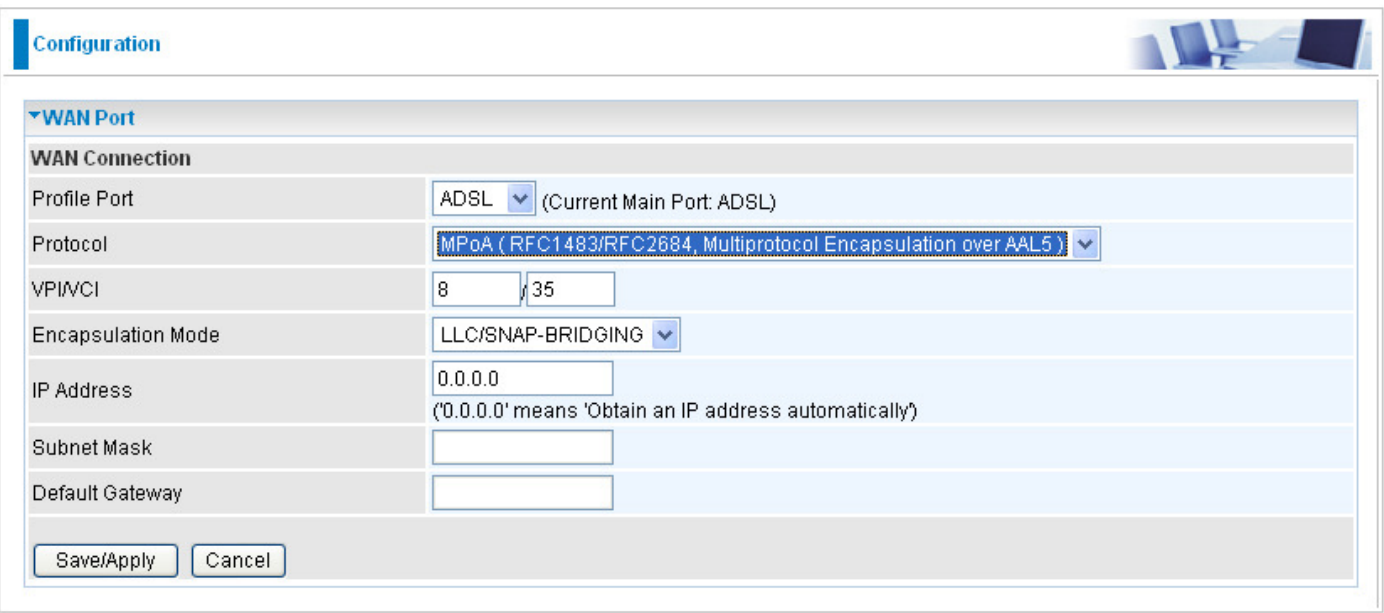

**VPI/VCI:** Enter the VPI and VCI information provided by your ISP.

**Encap. mode:** Select the encapsulation format. Select the one provided by your ISP.

**IP Address:** Your WAN IP address. Leave the IP address as 0.0.0.0 to enable the device to automatically obtain an IP address from your ISP.

**Subnet mask:** User can change it to others such as 255.255.255.128. Type the netmask assigned to you by your ISP (if given).

**Default Gateway:** Enter the IP address of the default gateway.

### **IPoA Connections (ADSL)**

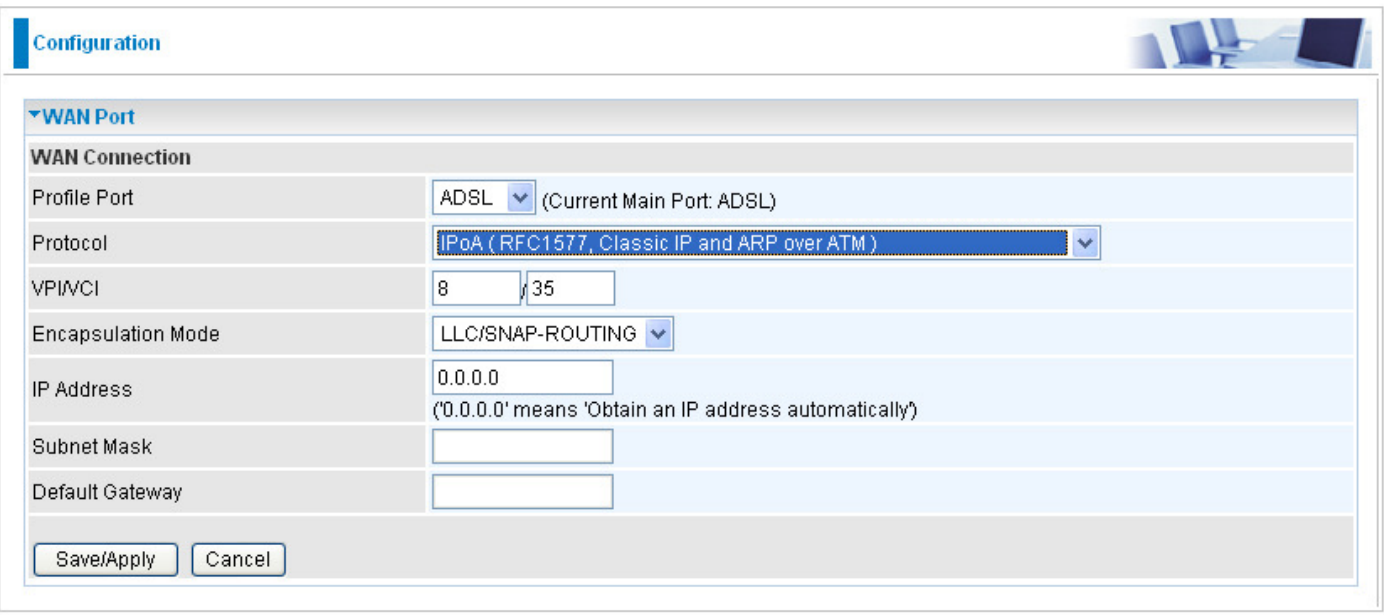

**VPI/VCI:** Enter the VPI and VCI information provided by your ISP.

**Encap. mode:** Select the encapsulation format. Select the one provided by your ISP.

**IP Address:** Your WAN IP address. Leave the IP address as 0.0.0.0 to enable the device to automatically obtain an IP address from your ISP.

**Subnet mask:** User can change it to others such as 255.255.255.128. Type the netmask assigned to you by your ISP (if given).

**Default Gateway:** Enter the IP address of the default gateway.

### **Pure Bridge Connections (ADSL)**

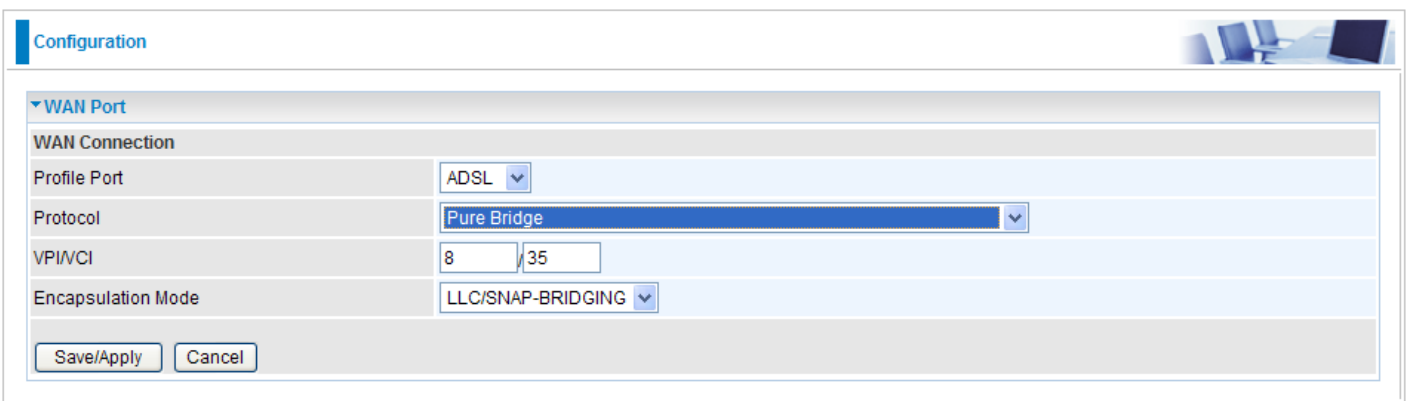

**VPI/VCI:** Enter the VPI and VCI information provided by your ISP.

**Encap. mode:** Select the encapsulation format. Select the one provided by your ISP.

### **WAN Profile – Main Port (EWAN)**

Besides using ADSL to get connected to the Internet, Ethernet port 1 of BEC 7800 can be used as an althernative to connect to Cable Modems, VDSL and fiber optic lines. This alternative not only provides faster connection to the Internet, it also provides users with more flexibility to get online.

### **PPPoE (EWAN)**

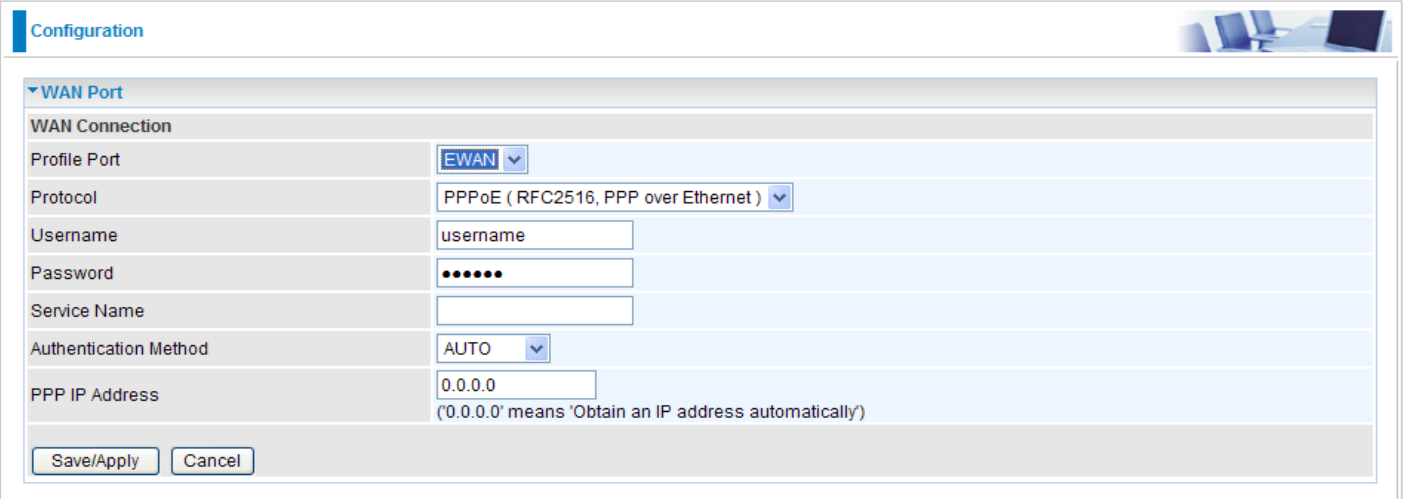

**Username:** Enter the username provided by your ISP. You can input up to 256 alphanumeric characters (case sensitive). This is in the format of "username@ispname" instead of simply "username".

**Password:** Enter the password provided by your ISP. You can input up to 32 alphanumeric characters (case sensitive).

**Service Name:** This item is for identification purposes. If it is required, your ISP will provide you the necessary information. Maximum input is 32 alphanumeric characters.

**Authentication method:** Default is Auto. Please consult your ISP on whether to use Chap, Pap or MSCHAP.

**PPP IP (0.0.0.0:Auto):** Your WAN IP address. Leave the IP address as 0.0.0.0 to enable the device to automatically obtain an IP address from your ISP.
#### **IPoW (IP over Ethernet)**

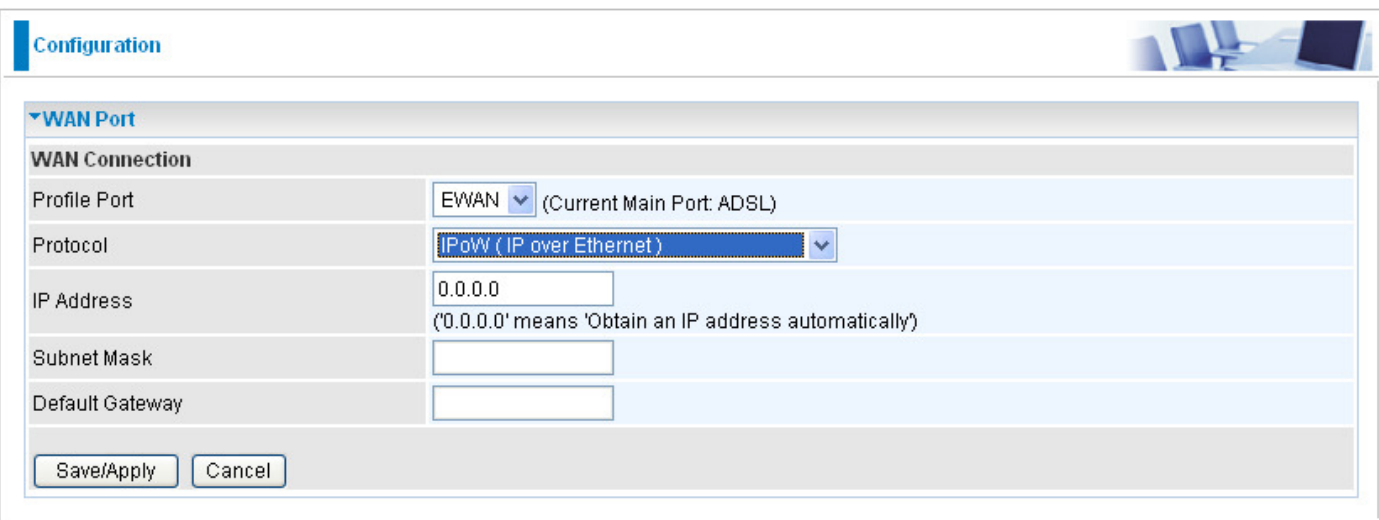

**IP Address:** Your WAN IP address. Leave the IP address as 0.0.0.0 to enable the device to automatically obtain an IP address from your ISP.

**Subnet Mask:** User can change it to others such as 255.255.255.128. Type the netmask assigned to you by your ISP (if given).

**Default Gateway:** Enter the IP address of the default gateway.

# **Status (Advanced Mode)**

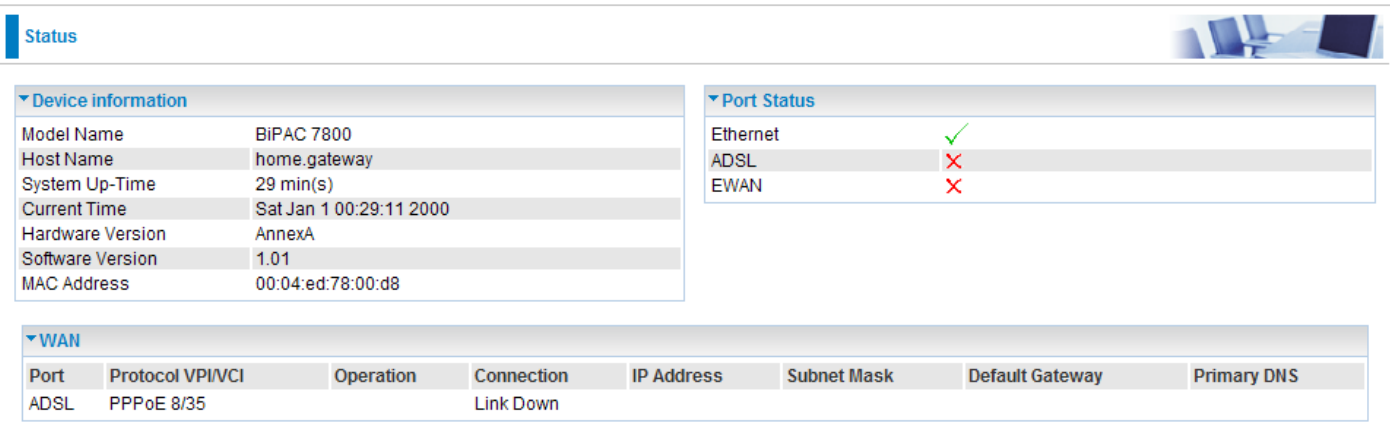

# **ADSL**

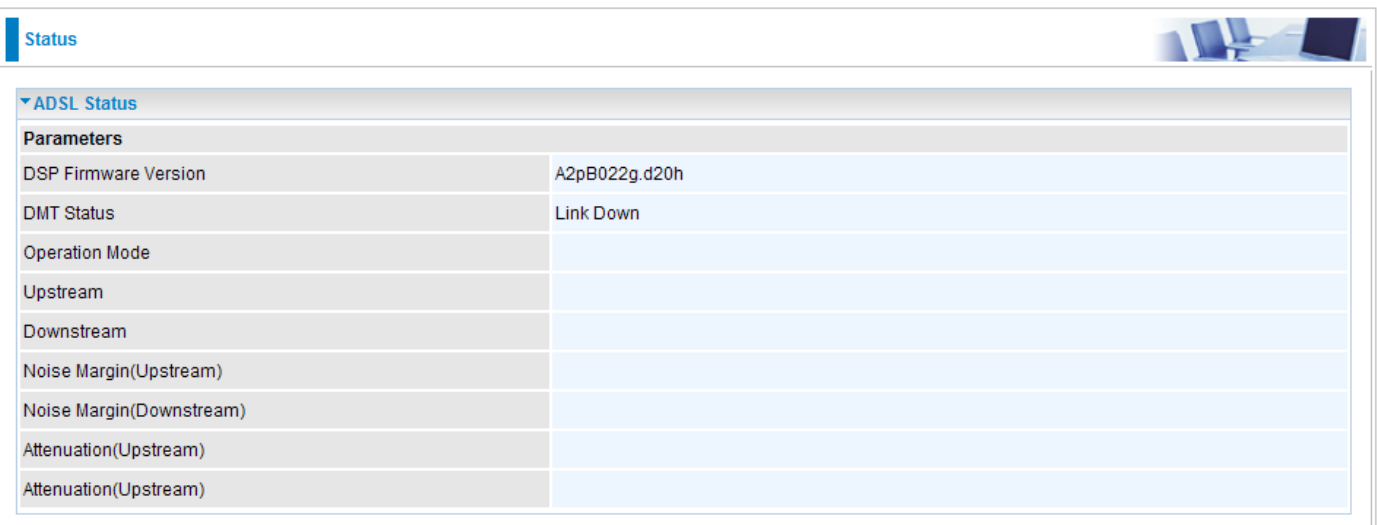

**DSP Firmware Version: DSP code version.** 

**DMT Status: Current DMT Status.** 

**Operational Mode:** Display the ADSL state when the connect mode is set to AUTO.

**Upstream:** Upstream rate.

**Downstream:** Downstream rate.

**Noise Margin (Upstream):** This shows the noise margin for upstream rate.

**Noise Margin (Downstream):** This shows the noise margin for downstream rate.

**Attenuation (Upstream):** This is attenuation of signal in upstream.

**Attenuation (Downstream):** This is attenuation of signal in downstream.

# **ARP**

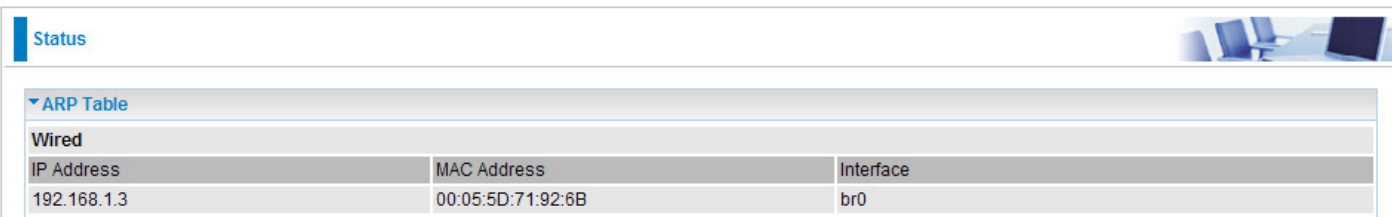

This table shows the mapping of Internet (IP) addresses to Ethernet (MAC) addresses. This is useful in determining the MAC address of the network interface of your PCs that use the router's Firewall – MAC Address Filter function. See the Firewall section of this manual for more information on this feature.

**IP Address:** Shows the IP Address of internal host that join this network as well as the external IP.

**MAC Address:** The MAC address of internal host.

**Interface:** The interface name (on the router) that this IP address connects to.

# **DHCP**

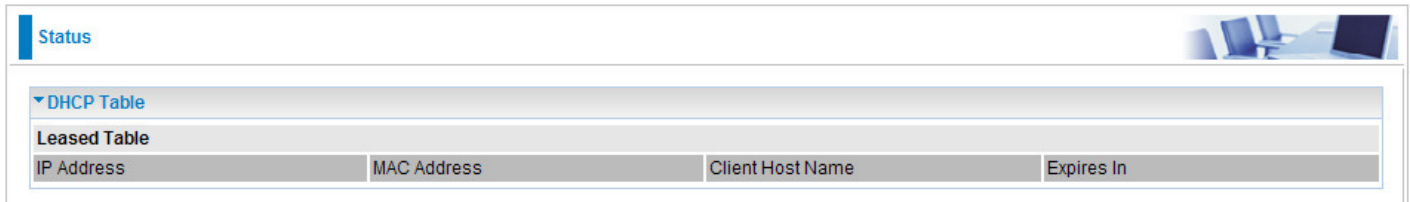

**IP Address:** The current corresponding DHCP-assigned dynamic IP address of the device.

**MAC Address:** The MAC Address of internal dhcp client host.

**Client Host Name:** The Host Name of internal dhcp client.

**Expires In:** Shows the expiry length of time.

# **System Log**

Display all the system logs that have been recorded up to the present time.

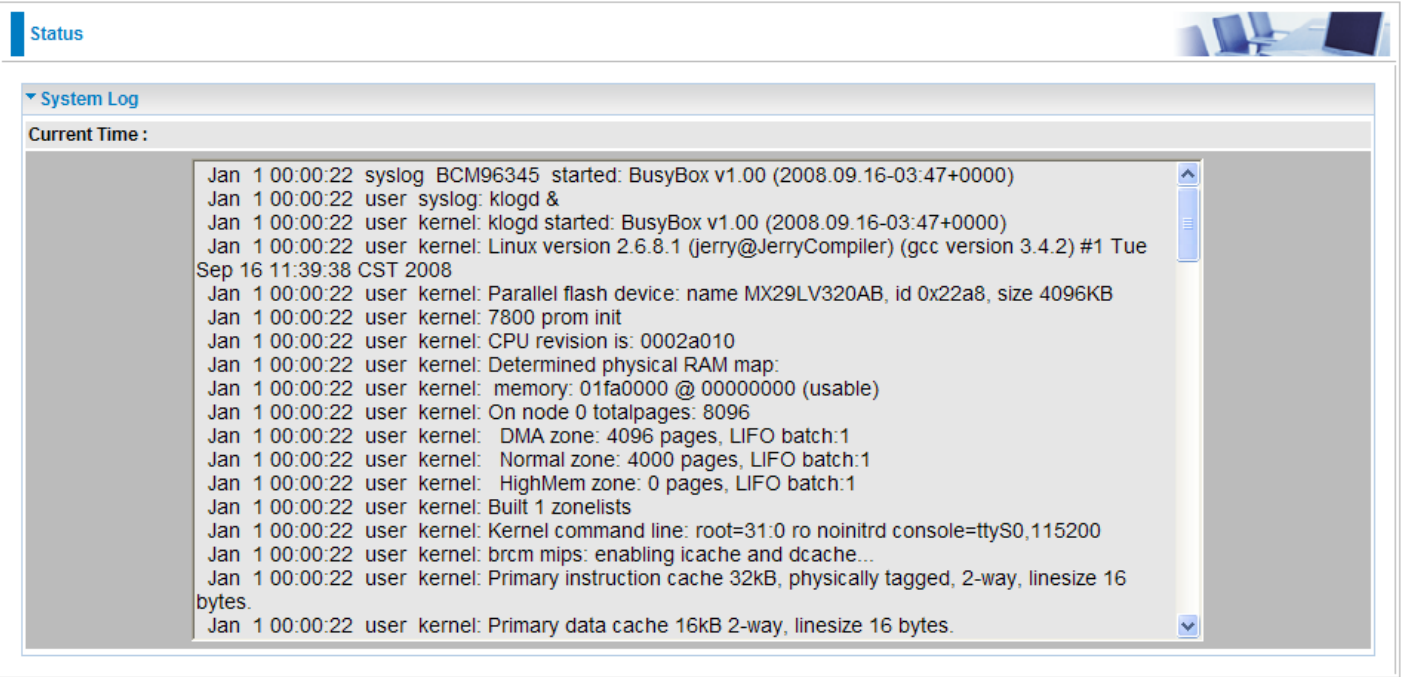

# **Configuration (Advanced Mode)**

# **LAN**

A Local Area Network (LAN) is a shared communication system network where many computers are connected. This type of network is area defined and is usually limited to a confined region within a building or just within the same storey of a building. There are 3 items within the LAN section: **Ethernet**, **IP Alias** and **DHCP Server**.

#### **Ethernet**

The router supports more than one Ethernet IP addresses in the LAN, and with distinct LAN subnets through which you can access the Internet at the same time. Users usually only have one subnet in their LAN. The default IP address for the router is 192.168.1.254.

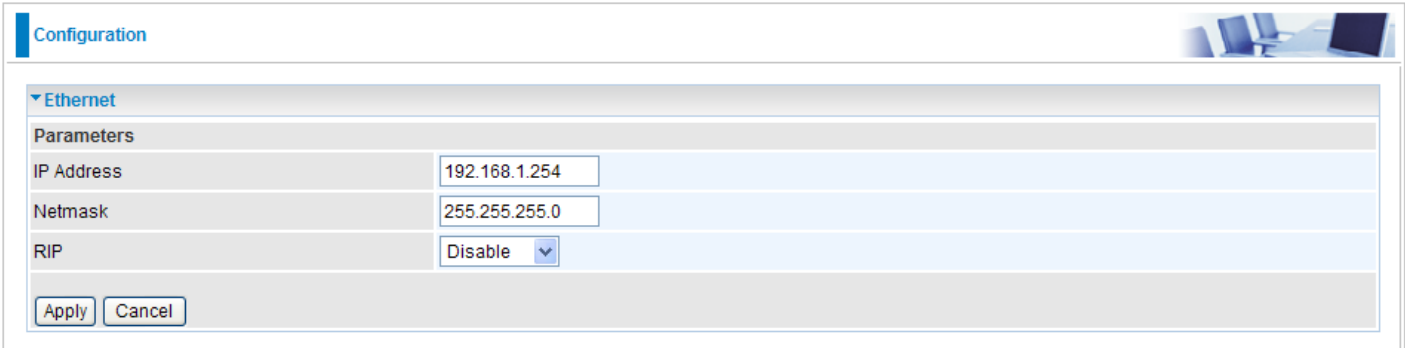

**IP Address:** The default IP on this router.

**Netmask:** The default subnet mask on this router. **RIP:** 

RIP v1, RIP v2, RIP v1+v2 and RIP v2 Multicast.

#### IP Alias

This function allows the addition of more than 1 IP address to the network interface. This further allows user to assign each IP address with specified functions.

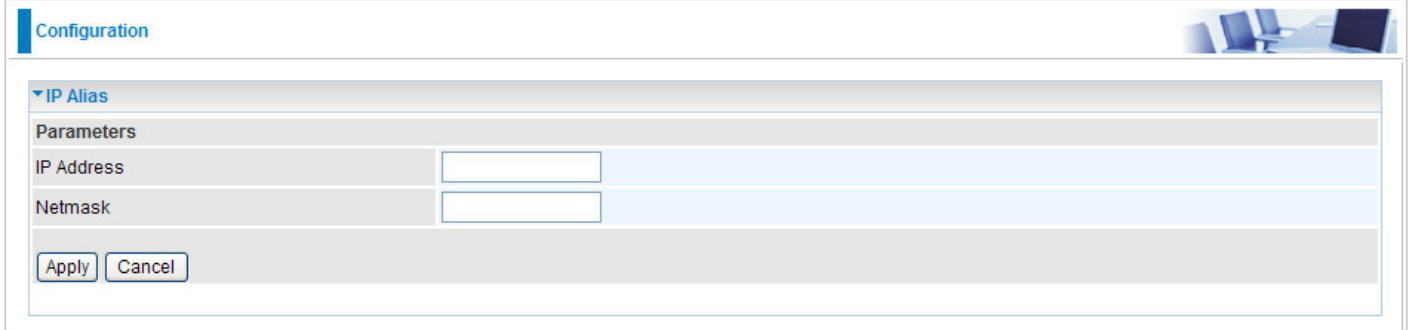

**IP Address:** Enter the IP address to be added to the network.

**Netmask:** Specify a subnet mask for the IP to be added.

# DHCP Server

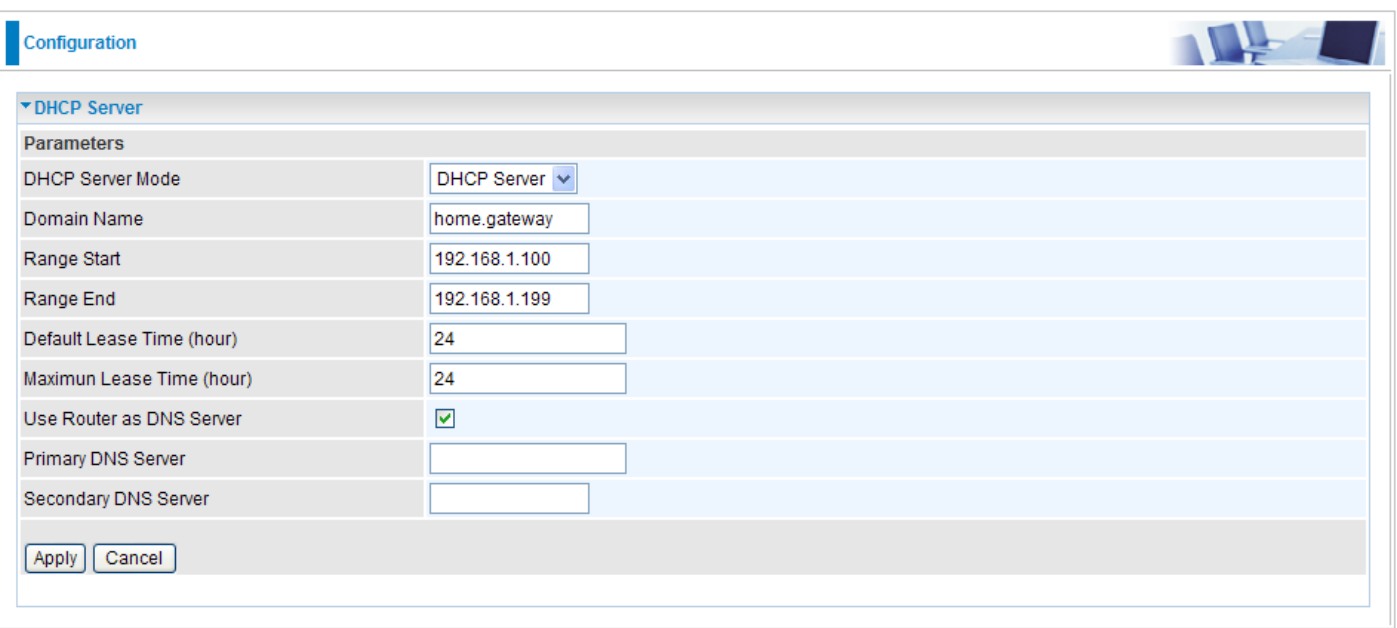

DHCP allows networked devices to obtain information on the parameter of IP, Netmask, Gateway as well as DNS through the Ethernet Address of the device. If you check the DHCP Relay you must enter the IP address of the DHCP server that assigns an IP address to the DHCP client in the LAN. Use this function only if advised to do so by your network administrator or ISP. Click Apply to enable this function.

# **WAN**

A WAN (Wide Area Network) is a computer network that covers a broad geographical area (eg. Internet) that is used to connect LAN and other types of network systems. There are two items within the WAN section: **WAN Profile** and **ADSL Mode**.

### WAN Profile (ADSL)

#### **PPPoE Connection (ADSL)**

PPPoE (PPP over Ethernet) provides access control in a manner similar to dial-up services using PPP.

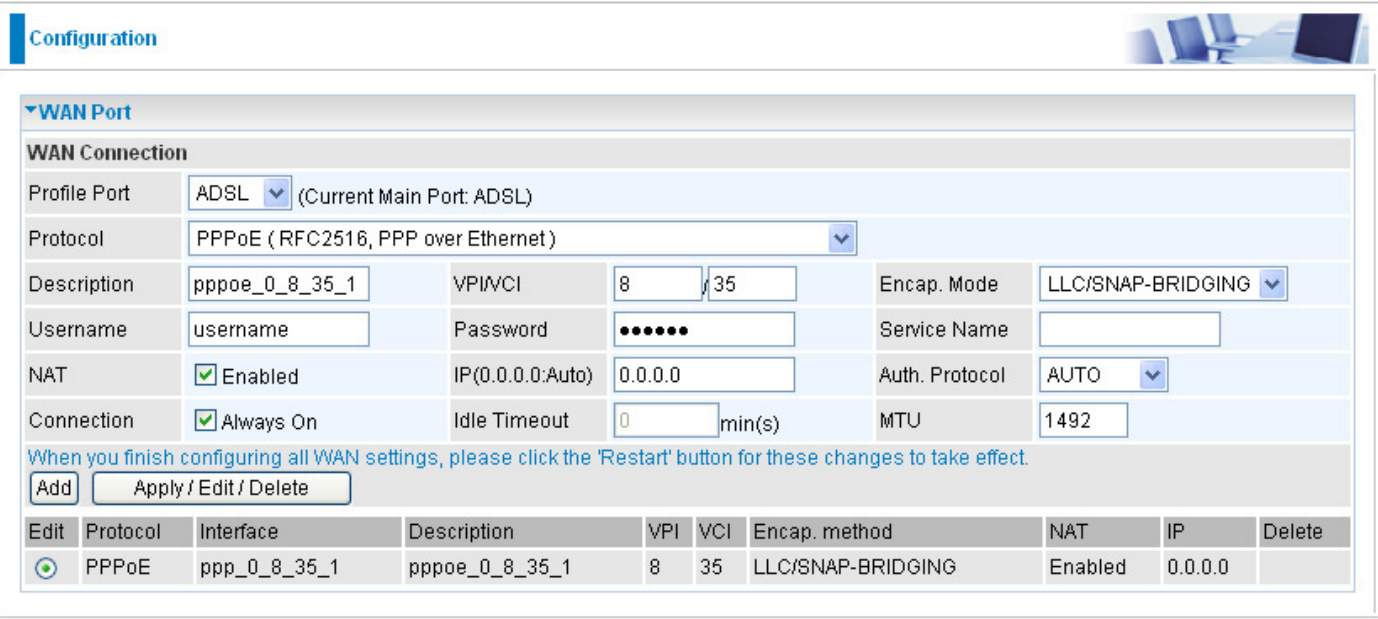

**Description:** A given name for the connection.

**VPI/VCI:** Enter the information provided by your ISP.

**Encapsulation mode:** Select the encapsulation format. Select the one provided by your ISP.

**Username:** Enter the username provided by your ISP. You can input up to 256 alphanumeric characters (case sensitive). This is in the format of "username@ispname" instead of simply "username".

**Password:** Enter the password provided by your ISP. You can input up to 32 alphanumeric characters (case sensitive).

**Service Name:** This item is for identification purposes. If it is required, your ISP will provide you the necessary information. Maximum input is 32 alphanumeric characters.

**NAT:** The NAT (Network Address Translation) feature allows multiple users to access the Internet through a single IP account by sharing a single IP address. If users on your LAN have their own public IP addresses to access the Internet, NAT function can be disabled.

**IP (0.0.0.0:Auto):** Your WAN IP address. Leave the IP address as 0.0.0.0 to enable the device to automatically obtain an IP address from your ISP.

**Auth. Protocol:** Default is Auto. Please consult your ISP on whether to use Chap, Pap or MSCHAP.

#### **Connection:**

 **Always on:** If you want the router to establish a PPPoE session during start up and to automatically re-establish the PPPoE session when disconnected by the ISP.

**Idle Timeout:** Auto-disconnect the broadband firewall gateway when there is no activity on the line for a predetermined period of time.

**MTU:** Control the maximum Ethernet packet size your PC will send.

#### **PPPoA Connection (ADSL)**

PPPoA stands for Point to Point Protocol over ATM Adaptation Layer 5 (AAL5). It provides access control and billing functions in a manner similar to dial-up services using PPP.

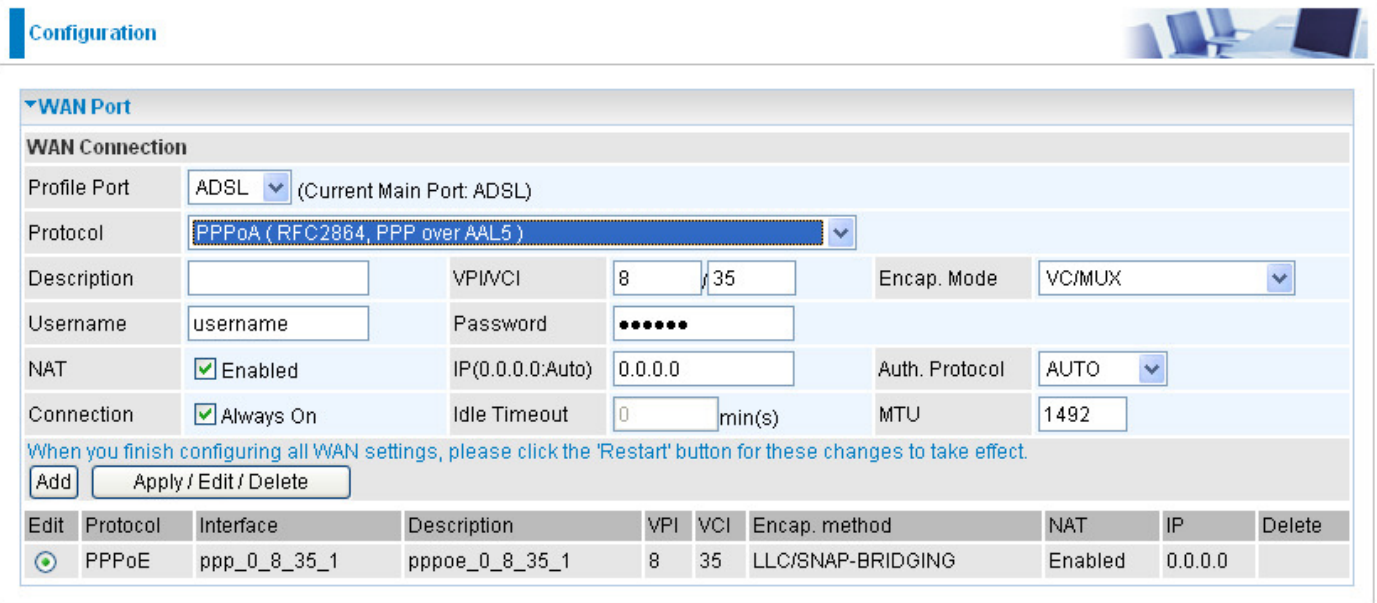

**Description:** A given name for the connection.

**VPI/VCI:** Enter the information provided by your ISP.

**Encapsulation mode:** Select the encapsulation format. Select the one provided by your ISP.

**Username:** Enter the username provided by your ISP. You can input up to 256 alphanumeric characters (case sensitive). This is in the format of "username@ispname" instead of simply "username".

**Password:** Enter the password provided by your ISP. You can input up to 32 alphanumeric characters (case sensitive).

**NAT:** The NAT (Network Address Translation) feature allows multiple users to access the Internet through a single IP account by sharing a single IP address. If users on your LAN have their own public IP addresses to access the Internet, NAT function can be disabled.

**IP (0.0.0.0:Auto):** Your WAN IP address. Leave the IP address as 0.0.0.0 to enable the device to automatically obtain an IP address from your ISP.

**Auth. Protocol:** Default is Auto. Please consult your ISP on whether to use Chap, Pap or MSCHAP.

#### **Connection:**

**Always on:** If you want the router to establish a PPPoA session during start up and to automatically re-establish the PPPoA session when disconnected by the ISP.

**Idle Timeout:** Auto-disconnect the broadband firewall gateway when there is no activity on the line for a predetermined period of time.

**MTU:** Control the maximum Ethernet packet size your PC will send.

#### **MPoA Connection (ADSL)**

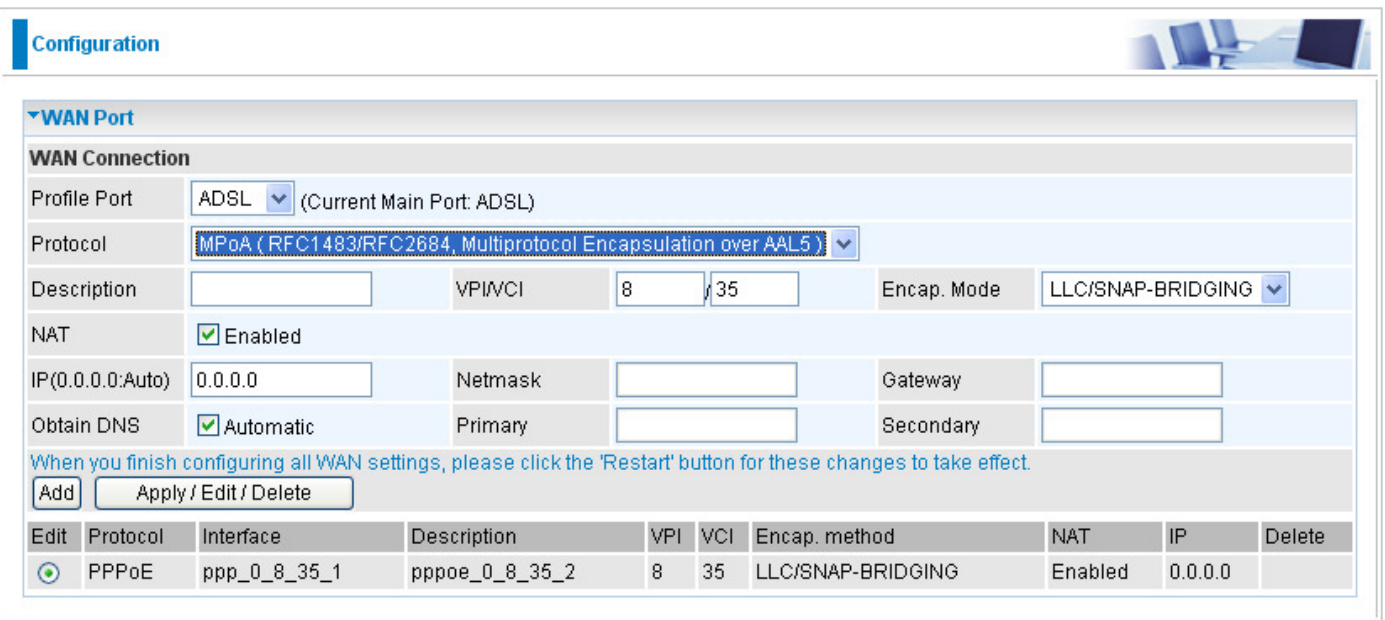

**Description:** A user-definable name for this connection.

**VPI/VCI:** Enter the VPI and VCI information provided by your ISP.

**Encap. mode:** Select the encapsulation format. Select the one provided by your ISP.

**NAT:** The NAT (Network Address Translation) feature allows multiple users to access the Internet through a single ISP account by sharing a single IP address. If users on your LAN have their own public IP addresses to access the Internet, NAT function can be disabled.

**IP Address:** Your WAN IP address. Leave the IP address as 0.0.0.0 to enable the device to automatically obtain an IP address from your ISP.

**Netmask:** User can change it to other such as 255.255.255.128. Type the netmask assigned to you by your ISP (if given)

**Gateway:** Enter the IP address of the default gateway.

**Obtain DNS Automatically:** Select this check box to activate DNS.

**Primary DNS/ Secondary DNS:** Enter the IP addresses of the DNS servers. The DNS servers are passed to the DHCP clients along with the IP address and the netmask.

#### **IPoA Connections (ADSL)**

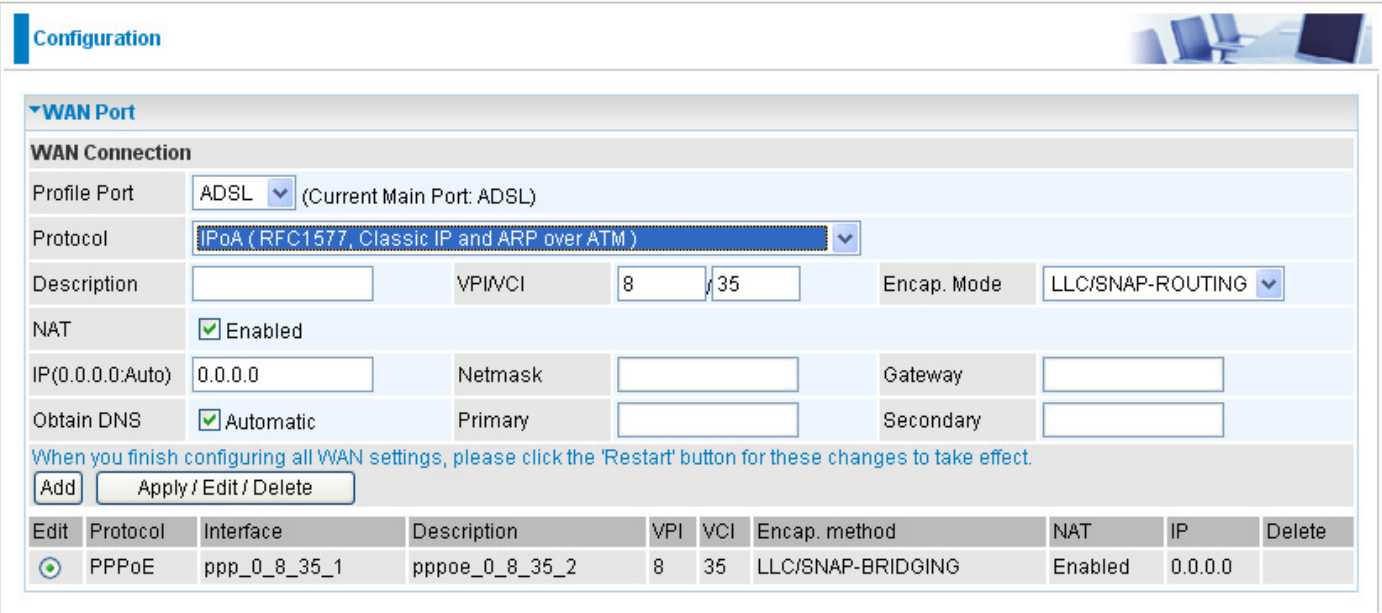

**Description:** A user-definable name for this connection.

**VPI/VCI:** Enter the VPI and VCI information provided by your ISP.

**Encap. mode:** Select the encapsulation format. Select the one provided by your ISP.

**NAT:** The NAT (Network Address Translation) feature allows multiple users to access the Internet through a single ISP account by sharing a single IP address. If users on your LAN have their own public IP addresses to access the Internet, NAT function can be disabled.

**IP Address:** Your WAN IP address. Leave the IP address as 0.0.0.0 to enable the device to automatically obtain an IP address from your ISP.

**Netmask:** User can change it to other such as 255.255.255.128. Type the netmask assigned to you by your ISP (if given)

**Gateway:** Enter the IP address of the default gateway.

**Obtain DNS Automatically:** Select this check box to activate DNS.

Primary DNS/ Secondary DNS: Enter the IP addresses of the DNS servers. The DNS servers are passed to the DHCP clients along with the IP address and the netmask.

#### **Pure Bridge Connections (ADSL)**

![](_page_48_Picture_23.jpeg)

**Description:** A user-definable name for this connection.

**VPI/VCI:** Enter the VPI and VCI information provided by your ISP.

**Encap. mode:** Select the encapsulation format. Select the one provided by your ISP.

## WAN Profile – Main Port (EWAN)

**PPPoE (EWAN)**

Besides using ADSL to connect to the Internet, BEC 7800 Ethernet port 1 is also an alternative to connect to Cable Modems, VDSL and fiber optic lines. This alternative provides users with faster connection & flexibility to connect to the Internet.

![](_page_49_Picture_106.jpeg)

**Username:** Enter the username provided by your ISP. You can input up to 256 alphanumeric characters (case sensitive). This is in the format of "username@ispname" instead of simply "username".

**Password:** Enter the password provided by your ISP. You can input up to 32 alphanumeric characters (case sensitive).

**Service Name:** This item is for identification purposes. If it is required, your ISP will provide you the necessary information. Maximum input is 32 alphanumeric characters.

**NAT:** The NAT (Network Address Translation) feature allows multiple users to access the Internet through a single IP account by sharing the single IP address. If users on your LAN have their own public IP addresses to access the Internet, NAT function can be disabled.

**IP (0.0.0.0:Auto):** Your WAN IP address. Leave the IP address as 0.0.0.0 to enable the device to automatically obtain an IP address from your ISP.

**Auth. Protocol:** Default is Auto. Please consult your ISP on whether to use Chap, Pap or MSCHAP.

#### **Connection:**

**Always on:** If you want the router to establish a PPPoE session during start up and to automatically re-establish the PPPoE session when disconnected by the ISP.

**Idle Timeout:** Auto-disconnect the broadband firewall gateway when there is no activity on the line for a predetermined period of time.

**MAC Spoofing:** This option is required by some service Providers. You must fill the MAC address

specified by your service provider when this information is required. The default setting is set to disable.

**MTU:** Control the maximum Ethernet packet size your PC will send.

#### **IPoW (IP over Ethernet)**

![](_page_50_Picture_78.jpeg)

**NAT:** The NAT (Network Address Translation) feature allows multiple users to access the Internet through a single ISP account by sharing a single IP address. If users on your LAN have their own public IP addresses to access the Internet, NAT function can be disabled.

**MAC Spoofing:** This option is required by some service Providers. You must fill the MAC address specified by your service provider when this information is required. The default setting is set to disable.

**IP Address:** Your WAN IP address. Leave the IP address as 0.0.0.0 to enable the device to automatically obtain an IP address from your ISP.

**Netmask:** User can change it to other such as 255.255.255.128. Type the netmask assigned to you by your ISP (if given).

**Gateway:** Enter the IP address of the default gateway.

**Obtain DNS Automatically:** Select this check box to activate DNS.

**Primary DNS/ Secondary DNS:** Enter the IP addresses of the DNS servers. The DNS servers are passed to the DHCP clients along with the IP address and the netmask.

## ADSL Mode

![](_page_51_Picture_24.jpeg)

**ADSL Mode:** There are 2 modes "Annex L" and "Annex M" that user can select for this connection.

**Modulator:** There are 5 modes "ADSL2", "ADSL2+", "G.Lite:", "T1.413" and "G.DMT" that user can select for this connection.

# **System**

There are five items within the System section: **Time Zone, Firmware Upgrade, Backup/ Restore, Restart and User Management.**

## Time Zone

![](_page_52_Picture_67.jpeg)

The router does not have a real time clock on board; instead, it uses the Simple Network Time Protocol (SNTP) to get the most current time from an SNTP server outside your network. Choose your local time zone from the drop down menu. To apply the selected local time zone, click Enable and click the Apply button. After a successful connection to the Internet, the router will retrieve the correct local time from the SNTP server you have specified. If you prefer to specify an SNTP server other than those in the drop-down list, simply enter its IP address in their appropriate blanks provided as shown above. Your ISP may also provide an SNTP server for you to use.

### Firmware Upgrade

![](_page_52_Picture_68.jpeg)

Your router's "firmware" is the software that allows it to operate and provides all its functionality. Think of your router as a dedicated computer, and the firmware as the software that runs in your router. Thus, by upgrading the newly improved version of the firmware allows you the advantage to use newly integrated features.

Click on Browse to select the new firmware image file you have downloaded to your PC. Once the correct file is selected, click Upgrade to update the firmware to your router.

### Backup / Restore

![](_page_53_Picture_48.jpeg)

These functions allow you to save a backup of the current configuration of your router to a defined location on your PC, or to restore a previously saved configuration. This is useful if you wish to experiment with different settings, knowing that you have a backup in hand in case any mistakes occur. It is advisable that you backup your router configuration before making any changes to your router configuration.

Press Backup Settings to select where on your local PC you want to store your setting file. You may also want to change the name of the file when saving if you wish to keep multiple backups.

Press Browse… to select a file from your PC to restore. You should only restore your router setting that has been generated by the Backup function which is created with the current version of the router firmware. Settings files saved to your PC should not be manually edited in any way.

Select the settings files you wish to use, and press Update Settings to load the setting into the router.

# Restart

![](_page_54_Picture_63.jpeg)

There are 2 options for you to choose from before restarting the your 7800 device. You can either choose to restart your device to restore it to the Factory Default Settings or to restart the device with your current settings applied. Restarting your device to Factory Default Setting will be useful especially after you have accidentally changed your settings that may result in undesirable outcome.

After selecting the type of setting you want the device to restart with, click the Restart button to initiate the process. After restarting, please wait several minutes to let the selected setting applied to the system.

### User Management

![](_page_54_Picture_64.jpeg)

In order to prevent unauthorized access to your router configuration interface, it requires all users to login with a username and password. Therefore only system administrator can access the system. It is highly recommended that you change your password upon receiving your router. The default password is "admin".

To change your password, simply enter the old password in the Old Password blank. Then enter your new password in the New Password and Confirm Password blanks provided. When this is done, press Apply to save changes.

# **Firewall**

## Packet Filter

![](_page_55_Picture_113.jpeg)

Packet filtering enables you to configure your router to block specified internal/external users (IP address) from Internet access, or you can disable specific service requests (Port number) to / from the Internet. This configuration program allows you to set up different filter rules for different users based on their IP addresses or their network Port number. The relationship among all filters is "or" operation, which means that the router checks these different filter rules one by one, starting from the first rule. As long as one of the rules is satisfied, the specified action will be taken.

**Rule Name:** User defined description for entry identification. The maximum name length is 32 characters, and then can choose an application that they want from the listbox.

**Source IP address / Source Subnet Mask:** This is an Address-Filter used to allow or block traffic to/from particular IP address(es). Enter the IP & subnet mask you want to filter. If you leave empty or 0.0.0.0, it means any IP address.

**Destination IP address / Destination Subnet Mask:** This is an Address-Filter used to allow or block traffic to/from particular IP address(es). Enter the IP & subnet mask you want to filter. If you leave empty or 0.0.0.0, it means any IP address.

**Source Port:** This Port or Port Range defines the ports allowed by the Remote/WAN to connect to the application. Default is set from range  $0 \sim 65535$ . It is recommended that only advance user is to configure this feature.

**Destination Port:** This is the Port or Port Range that defines the port of the application.

**Protocol:** Specify the packet type (TCP, UDP, TCP/UDP) that the rule applies to. Select TCP if you wish to search for the connection-based application service on the remote server using the port number. Or select UDP if you want to search for the connectionless application service on the remote server using the port number.

**Direction:** Determine whether the rule is for outgoing packets or for incoming packets.

**Add:** Click this button to add a new packet filter rule and the added rule will appear at the bottom table.

**Edit:** Check the Rule No. you wish to edit, and then click "Edit".

**Delete:** Check the Rule No. you wish to delete, and then click "Delete".

#### MAC Filter

![](_page_56_Picture_58.jpeg)

A MAC (Media Access Control) address is the unique network hardware identifier for each PC on your network's interface (i.e. its Network Interface Card or Ethernet card). Using your router's MAC Address Filter function, you can configure the network to block specific machines from accessing your LAN.

To filter a specific MAC address, enter the MAC address in the blank provided then press Add.

The format of MAC address-- could be: xx:xx:xx:xx:xx:xx or xx-xx-xx-xx-xx-xx

#### Block WAN Ping

![](_page_56_Picture_59.jpeg)

This feature is to be enabled when you want the public WAN IP address on your 7800 device not to respond to any ping command.

When activating Block WAN PING feature, check the Enable box then click the Apply button. This feature is deactivated by default.

# **Virtual Server**

Virtual Server allows you to direct incoming traffic from WAN side (identified by Protocol and External port) to the Internal server with private IP address on the LAN side. The Internal port is required only if the external port needs to be converted to a different port number used by the server on the LAN side.

In TCP and UDP networks a port is a 16-bit number used to identify which application program (usually a server) incoming connections should be delivered to. Some ports have numbers that are pre-assigned to them by the IANA (the Internet Assigned Numbers Authority), and these are referred to as "well-known ports". Servers follow the well-known port assignments so clients can locate them.

If you wish to run a server on your network that can be accessed from the WAN (i.e. from other machines on the Internet that are outside your local network), or any application that can accept incoming connections (e.g. Peer-to-peer/P2P software such as instant messaging applications and P2P file-sharing applications) and are using NAT (Network Address Translation), then you need to configure your router to forward these incoming connection attempts using specific ports to the PC on your network running the application. You also need to use port forwarding if you wish to host an online game server.

Examples of well-known and registered port numbers are shown below, for further information, please see IANA's website at: **http://www.iana.org/assignments/port-numbers**

![](_page_57_Picture_197.jpeg)

#### **Well-known and Registered Ports**

### Port Mapping

![](_page_58_Picture_116.jpeg)

**Application:** Select the service you wish to configure.

**Protocol:** A protocol is automatically applied when an Application is selected from the listbox or you may select a protocol type which you want.

**External Port & Internal Port:** Enter the public port number & range you wish to configure.

**Internal IP Address:** Enter the IP address of a specific internal server to which requests from the specified port is forwarded.

Add: Click to add a new virtual server rule. Click again and the next figure appears.

**Edit:** Check the Edit radio button to display the parameter of the selected application, then after changing the parameters click the Edit/Delete button to apply the changes.

**Delete:** To remove a port mapping application, check the Remove box of the selected application then click the Edit/Delete button.

Since NAT acts as a "natural" Internet firewall, your router protects your network from accessed by outside users, as all incoming connection attempts point to your router unless you specifically create Virtual Server entries to forward those ports to a PC on your network. When your router needs to allow outside users to access internal servers, e.g. a web server, FTP server, Email server or game server, the router can act as a "virtual server". You can set up a local server with a specific port number for the service to use, e.g. web/HTTP (port 80), FTP (port 21), Telnet (port 23), SMTP (port 25), or POP3 (port 110). When an incoming access request the router for a specified port is received, it is forwarded to the corresponding internal server.

For example, if you set the port number 80 (Web/HTTP) to be mapped to the IP Address 192.168.1.2, then all incoming HTTP requests from outside users are forwarded to the local server (PC) with the IP address of 192.168.1.2. If the port is not listed as a predefined application, you need to add it manually.

In addition to specifying the port number used, you also need to specify the protocol used. The protocol is determined by a particular application. Most applications use TCP or UDP, however you may also specify other protocols using the drop-down Protocol menu. Setting the protocol to "all" causes all incoming connection attempts using all protocols on all port numbers to be forwarded to the specified IP address.

# DMZ

The DMZ Host is a local computer exposed to the Internet. When setting a particular internal IP address as the DMZ Host, all incoming packets that do not use a port number which is already used by any other Virtual Server entries will first be checked by the Firewall and NAT algorithms before it is passed to the DMZ host.

![](_page_59_Picture_39.jpeg)

![](_page_59_Picture_3.jpeg)

![](_page_59_Picture_4.jpeg)

Since outside users are able to connect to the PCs on your network, using port mapping will have security implications. You are therefore adviced to use specific Virtual Server entries just for the ports your applications require.

# **Advanced**

# Static Route

![](_page_60_Picture_82.jpeg)

Enter the destination network address, subnet mask, gateway AND/OR the available WAN interface, then click "Add" to add a new entry to the routing table.

# Dynamic DNS

![](_page_60_Picture_83.jpeg)

The Dynamic DNS function lets you alias a dynamic IP address to a static hostname, so if your ISP does not assign you a static IP address you can still use a domain name. This is especially useful for hosting servers via your ADSL connection, so that anyone wishing to connect to you may use your domain name, rather than having to use your dynamic IP address, which changes from time to time. This dynamic IP address is the WAN IP address of the router, which is assigned to you by your ISP.

You first need to register and establish an account with the Dynamic DNS provider using their website, for example **http://www.dyndns.org/**

**Dynamic DNS Server:** Select the DDNS service you have established an account with.

**Domain Name, Username and Password:** Enter your registered domain name and your username and password for this service.

**Period:** Enter the length of period in the blank, you can set the period unit in day (d), hour (H) or month (M).

**Wildcard:** When enabled, you allow the system to lookup on domain names that do not exist to have MX records synthesized for them.

### VLAN

VLAN (Virtual Local Area Network) is a group of devices on different physical LAN segments that can communicate with each other as if they were all on the same physical LAN segment.

![](_page_61_Picture_15.jpeg)

### Device Management

The Device Management advanced configuration settings allow you to control your router's security options and device monitoring features.

![](_page_62_Picture_44.jpeg)

UPnP offers peer-to-peer network connectivity for PCs and other network devices, along with the feature to control data transfer between devices. UPnP offers many advantages for users running NAT routers through UPnP NAT Traversal, and on supported systems. By letting the application control the required settings and removing the need for the user to control the advanced configuration of their device will make tasks such as port forwarding become easier.

Both user's Operating System and its relevant applications must support UPnP in addition to the router. Windows XP and Windows Me have a native built-in support for UPnP (when the component is installed). Windows 98 users may have to install the Internet Connection Sharing client from Windows XP in order to support UpnP feature. Windows 2000 does not support UPnP.

#### **Installing UPnP in Windows Example**

#### **Follow the steps below to install the UPnP in Windows Me.**

Step 1: Click Start and Control Panel. Double-click Add/Remove Programs.

Step 2: Click on the Windows Setup tab and select Communication in the Components selection box. Click Details.

![](_page_63_Picture_30.jpeg)

Step 3: In the Communications window, select the Universal Plug and Play check box in the Components selection box.

#### **Communications**

To install a component, select the check box next to the component name, or clear the check box if you do not want to<br>install it. A shaded box means that only part of the component will<br>be installed. To see what's included in a component, click Details.

 $\vert x \vert$ 

![](_page_64_Picture_15.jpeg)

Step 4: Click OK to go back to the Add/Remove Programs Properties window. Click Next.

Step 5: Restart the computer when prompted.

#### **Follow the steps below to install the UPnP in Windows XP.**

Step 1: Click Start and Control Panel.

Step 2: Double-click Network Connections.

Step 3: In the Network Connections window, click Advanced in the main menu and select Optional Networking Components ….

![](_page_65_Picture_6.jpeg)

Step 4: When the Windows Optional Networking Components Wizard window appears, select Networking Service in the Components selection box and click Details.

![](_page_65_Picture_68.jpeg)

Step 5: In the Networking Services window, select the Universal Plug and Play check box.

Step 6: Click OK to go back to the Windows Optional Networking Component Wizard window and click Next.

![](_page_66_Picture_70.jpeg)

#### **Auto-discover Your UPnP-enabled Network Device**

Step 1: Click start and Control Panel. Double-click Network Connections. An icon displays under Internet Gateway.

Step 2: Right-click the icon and select Properties.

![](_page_66_Picture_4.jpeg)

Step 3: In the Internet Connection Properties window, click Settings to see the port mappings that were automatically created.

![](_page_67_Picture_17.jpeg)

Step 4: You may edit or delete the port mappings or click Add to manually add port mappings.

![](_page_67_Picture_18.jpeg)

Step 5: Select Show icon in notification area when connected option and click OK. An icon displays in the system tray.

![](_page_68_Picture_0.jpeg)

Step 6: Double-click on the icon to display your current Internet connection status.

![](_page_68_Picture_69.jpeg)

#### **Web Configurator Easy Access**

With UPnP, you can access web-based configuration for the BEC 7800 without first finding out the IP address of the router. This helps if you do not know the router's IP address.

#### **Follow the steps below to access web configuration.**

Step 1: Click Start and then Control Panel.

Step 2: Double-click Network Connections.

Step 3: Select My Network Places under Other Places.

![](_page_68_Picture_9.jpeg)

Step 4: An icon describing each UPnP-enabled device shows under Local Network.

Step 5: Right-click on the icon of your BEC 7800 and select Invoke. The web configuration login screen displays.

Step 6: Right-click on the icon of your BEC 7800 and select Properties. A properties window displays basic information about the BEC 7800.

### IGMP

![](_page_70_Picture_41.jpeg)

IGMP, known as Internet Group Management Protocol, is used to manage hosts from multicast group.

**IGMP Proxy:** Accepting multicast packet. Default is set to Disable.

**IGMP Snooping:** Allowing switched Ethernet / Wireless to check and make correct forwarding decisions. Default is set to Disable.

## TR-069 Client

Please contact you ISP for the information of TR069.

![](_page_70_Picture_42.jpeg)

## Remote Access

![](_page_71_Picture_16.jpeg)

**Remote Access Control:** Select Enable to allow management access from remote side (mostly from internet).
## **Appendix: Product Support & Contact**

If you come across any problems please contact the dealer from where you purchased your product.

## **Contact BEC**

**Worldwide:**

**http://www.bectechnologies.com**

MAC OS is a registered Trademark of Apple Computer, Inc.

Windows 98, Windows NT, Windows 2000, Windows Me, Windows XP and Windows Vista are registered Trademarks of Microsoft Corporation.